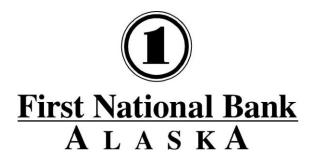

MEMBER FDIC

# Personal Online Banking User's Guide

(including first time log in)

Published By FIRST NATIONAL BANK ALASKA

This User's Guide is designed solely to assist First National Bank Alaska customers in understanding the various functions and features of First National's **BankNow!***Online* services for consumers. This User's Guide is accurate as of the date published however, the functions and features of the **bank's consumer online banking services** are subject to change at any time without notification.

(Revised: November 28, 2018)

# Contents

| Introduction                                  | 1   |
|-----------------------------------------------|-----|
| First Time Log In                             | 1   |
| Using your phone, follow these steps          | 1   |
| To use BankNow! Online for the first time     | 2   |
| Ending Your Session                           | 8   |
| Home Page                                     | 8   |
| Accounts                                      | 9   |
| Recent Transactions                           | 10  |
| Bill Payment (including popmoney® feature)    | 10  |
| Transfer                                      | 11  |
| Accounts                                      | .12 |
| Details                                       | 13  |
| Transfer                                      | 14  |
| Documents                                     | 14  |
| Categorize                                    | 15  |
| Download                                      | 16  |
| Stop Payments                                 | 17  |
| Check & Deposit Images                        | .18 |
| Transfer                                      | .19 |
| Mail                                          | 20  |
| Profile Options                               | .21 |
| Password                                      | 21  |
| Challenge Questions                           | 22  |
| E-Mail                                        | 22  |
| Phone                                         | 23  |
| Address                                       | 23  |
| Electronic Statements                         | 23  |
| Mobile Banking Profile                        | 24  |
| Credit Card                                   | 26  |
| Bill Payment                                  | 27  |
| Pay Bills Enrollment                          | .27 |
| Bill Pay Support                              | 30  |
| Expense and Income Reporting (Budgeting Tool) | .31 |
| Assigning Categories                          | 31  |
| FNBApp™ Service (Mobile Banking)              | .34 |
| Register Using FNBApp™ Download               | 34  |
| Register Using Personal Computer              | 39  |

| Browser Banking (recommended for BlackBerry® devices)              | 42 |
|--------------------------------------------------------------------|----|
| Downloadable Application (not compatible with BlackBerry® devices) | 43 |
| Text Banking                                                       | 43 |
| Selecting Accounts To Access                                       | 45 |
| Mobile Deposit Capture                                             | 45 |
| Cancelling (de-registering) Mobile Device                          | 50 |
| Changing Mobile Device Number                                      | 52 |
| Add Phone/Device                                                   | 53 |
| Register Using FNBApp™ Download                                    | 53 |
| Registering Using Personal Computer                                | 53 |
| Device Locked                                                      | 54 |
| Help                                                               | 55 |
| Tips for Strong Passwords                                          | 55 |

### Introduction

First National Bank Alaska's **BankNow!** *Online* is a user-friendly, highly intuitive, Internet banking service that uses the latest in technology to assure the highest level of security.

This guide shows you in detail how to log in for the first time and gives you an overview of all the online banking features available, including mobile banking.

To take full advantage of **BankNow!** *Online* features, you'll need the below hardware and software.

- Personal Computer with Internet access.
- Browsers for Windows:
  - $\Rightarrow$  Microsoft Internet Explorer 11
  - $\Rightarrow$  Microsoft Edge
  - $\Rightarrow$  Firefox
  - $\Rightarrow$  Chrome
- Browsers Mac OS :
  - $\Rightarrow$  Safari 8.0 or higher
  - $\Rightarrow$  Firefox
  - $\Rightarrow$  Chrome
- Adobe Acrobat Reader (download the latest version free at <u>www.adobe.com/products/acrobat</u>)

## First Time Log In

You'll need a phone and:

The old style rotary dial telephones are not compatible.

- Your checking, savings or loan account number.
- The type of account (checking, savings, or loan).
- Your temporary password. The temporary password can be obtained by visiting any First National Bank Alaska branch or by calling 777-4FNB (4362) in Anchorage/Eagle River, or 1-800-856-4FNB (4362) in other communities.
- ✤ A six-<u>digit</u>, easily remembered code of your own choosing.

### Using your phone, follow these steps:

- 1. Call **BankNow!** *by Phone* at 777-4700 in Anchorage/Eagle River or 1-800-856-4FNB (4362) in other communities.
- 2. As soon as you hear the recorded message, press '1'.
- 3. At the next prompt, press '1' again for *All Account Information*.
- 4. When asked to enter your account number, enter your seven or eight digit account number and then press the '#' symbol key on the keypad.
- 5. When asked what type of account you entered and given choices, press the appropriate number on the keypad.

- 6. When asked to enter a password, enter the **temporary password** the bank provided to you.
- You will be told the password has expired and will be prompted to enter a new password. Use the keypad to enter a six-digit numerical code of your choice and press the '#' symbol on the keypad. This code will also be your 'new' BankNow! by Phone password. You can change it at any time by phone, if desired.
- 8. When the phone system tells you it has accepted your new password, hang up and start the online banking first time login steps.

To use BankNow! Online for the first time, follow these important steps.

- 1. First, have your account information ready, including the <u>first time login password you</u> <u>established over the phone</u>.
- 2. Using your Internet browser, go to <u>www.FNBAlaska.com</u>. It may be convenient to add this site to your favorites (*Ctrl+D*) for later use.
- 3. From the home page, click the **Bank Online** button. *(Figure 1)* You'll receive the **Personal and Business Online Banking** screen. *(<u>Figure 2</u>)*

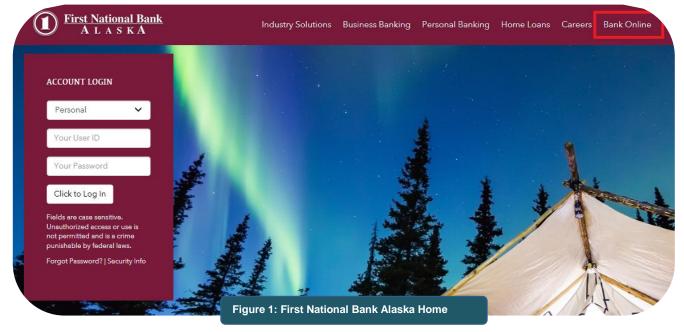

4. From the *Personal and business online banking screen*, click the **step-by-step process** link on the left side of the screen. (*Figure 2*) You'll be taken to the First Time Login screen. (*Figure 3*)

|         | Eirst National Bank<br>A L A S K A                          | Industry Solutions                               | Business Banking Personal Banking Home Loans Careers Bank Online |
|---------|-------------------------------------------------------------|--------------------------------------------------|------------------------------------------------------------------|
|         |                                                             | SAFE AND SECURE                                  |                                                                  |
| de      | Personal 🗸                                                  | About Online Banking                             |                                                                  |
| 150     | Your User ID                                                | First-Time Login Info<br>Mastercard Registration |                                                                  |
|         | Marca Barrowski                                             | Electronic Statements                            |                                                                  |
|         | Your Password                                               | Fraud Alerts                                     |                                                                  |
| A State | Click to Log In                                             |                                                  |                                                                  |
| 1       | Fields are case sensitive.<br>Unauthorized access or use is |                                                  |                                                                  |
|         | not permitted and is a crime<br>punishable by federal laws. |                                                  |                                                                  |
|         | Forgot Password?   Security Info                            |                                                  | Banking Education: For Home & Business »                         |
|         |                                                             |                                                  |                                                                  |
|         | 1. Cal. 1. 1.                                               | Figure 2: Personal and bus                       | iness online banking                                             |

### 5. From the First time login screen, click the Click here link. (Figure 3)

| If you | already have your first time login code:                                                                                                    |
|--------|----------------------------------------------------------------------------------------------------|
| . (    | Click here to proceed to the first time login screens.                                                                                                    |
|        | ake a look at the <u>Personal Online Banking Guide</u> (1.19 MB PDF).                                                                                            |
| If you | ı don't have a first time login code:                                                                                                    |
| = (    | Call 777-4FNB (4362) in Anchorage/Eagle River OR 1-800-856-4FNB (4362) in other communities. Have your personal savings or checking, loan, or certificate of     |
| (      | leposit account information handy. Tell our friendly Customer Service Representative you want to use Online Banking for the first time. You'll soon have         |
| ÷      | verything you need to get started.                                                                                                    |
| If you | 're already using First National's Telephone Banking:                                                                                                    |
| • `    | ou can use your six-digit numerical password to login to online banking for the first time.                                                                      |
| If you | re not a First National customer:                                                                                                    |
| • -    | alk to the friendly Alaskans at the Customer Service phone numbers above. Find out how easy it is to put the financial power and experience of First National to |
| -1     | vork for you.                                                                                                    |
| Onlir  | e Trust Account Access                                                                                                    |
| • [    | or online trust account access, you'll first need to go through an online account request process. You'll be required to provide the SSN and email address that  |
| 1      | vas given to your administrator when your account was set up.                                                                                                    |

6. In the **First Time Login** screen, complete the fields accordingly and then click Enroll. *(Figure 4)* This information will verify your access, so make sure you use <u>the six-digit</u> numerical password you established over the phone.

| roll                     |                                   |  |
|--------------------------|-----------------------------------|--|
| Type of account *        | Checking                          |  |
| Account number *         | HIDE                              |  |
| Social Security number * | HIDE                              |  |
| PIN *                    |                                   |  |
| Email address *          |                                   |  |
| Confirm email address *  |                                   |  |
|                          | * Indicates required field        |  |
|                          | Enroll                            |  |
|                          | Figure 4: First time login screen |  |

7. Accept the terms and conditions by clicking I agree (*Figure 4a*). You may download a copy of the terms and conditions.

| Î î                                                                                                    |
|----------------------------------------------------------------------------------------------------|
| First National Bank<br>A L A S K A                                                                                                    |
| Please read this Agreement and Disclosure carefully and keep a copy for your records. By clicking the Accept button at the bottom of this agreement you agree to the terms and conditions set forth herein.                                                                                                    |
| 1. General Information. This System will enable you to access account information such as balances and recent history on deposit and loan accounts, and, enable you to transfer funds to/from certain accounts for which you are granted access, based on the type of account and the capacity in which you sign on the account. All escrow accounts for which your SID is listed, either as a payor or payee may be accessed by use of the System to view balances and account information (this new service will be available first quarter 2016). |
| Download a PDF of the terms and conditions.                                                                                                    |
| By clicking "I agree", I acknowledge that I have read and accept the above terms and conditions.                                                                                                    |
| lagree Decline                                                                                                    |

- 8. In the **Establish credentials** screen, create a new **Username** and **Password** that you'll use to access your account information online. (*Figure 5*)
  - a. New User name enter an access ID to use when logging in to online banking. Your Username is case-sensitive and must contain at least six characters.
  - New Password enter a new password to use when logging in to online banking. It must be between 8-17 characters long and contain at least one letter and number. The password is case-sensitive. For tips on creating stronger passwords, see <u>Tips</u> for Strong Passwords or visit www.FNBAlaska.com/passwordtips.
  - c. Confirm New Password confirm the new password you entered by entering it again in this field.

#### d. Click Continue.

| stablish credent   | ials                                                                                                    |  |
|--------------------|----------------------------------------------------------------------------------------------------|--|
| New username *     | HIDE                                                                                                    |  |
|                    | Your new password must include:<br>• Between 8 and 17 characters<br>• At least 1 number<br>• At least 1 letter |  |
| New password *     |                                                                                                    |  |
| Confirm password * |                                                                                                    |  |
|                    | * Indicates required field                                                                                     |  |
|                    | Continue                                                                                                    |  |
|                    | Figure 5: First time login – New Access ID & Pass-                                                             |  |

9. In the **Set up challenge questions** screen, complete the various sections of information. Make sure you complete each field. (*Figure 6a*)

#### **∠**t up challenge questions

| First challenge question *  | What is your father's middle name?              |
|-----------------------------|-------------------------------------------------|
| First answer *              | HIDE                                            |
| Second challenge question * | Where did you take your spouse/significant othe |
| Second answer *             | HIDE                                            |
| Third challenge question *  | What is the first name of your oldest niece?    |
| Third answer *              | HIDE                                            |
|                             | □ Don't challenge me again on this device.      |
|                             | * Indicates required field                      |
|                             | Continue                                        |
|                             | Figure 6a: First time login – Set Security Data |

a. Challenge Questions and Answers – for each challenge question, select what question you want from the drop down list and then enter the answer to the question. Make sure you complete all three questions. One of these questions will be used as added security when you log in at a public computer. If you are completing this first time log in on a public computer (library, café, workplace) and not using your own personal computer, click on the "This is a public computer" radial button.

10. If you wish to receive electronic statements instead of paper statements, complete the **Electronic Statement Enrollment** screen. *(Figure 6b)* Otherwise, click the **Decline** or **Ask Me Later** button.

| ∠ctronic state                                        | ements enrollmen                                                      | t                                                                                                    |
|-------------------------------------------------------|-----------------------------------------------------------------------|----------------------------------------------------------------------------------------------------|
| and click the checkbox to<br>your decision. Please no | agree to the electronic stateme<br>te, clicking on the Decline buttor | te to enroll in eStatements and eNotices. Review<br>ents terms and conditions. Click Enroll to submit<br>in will not un-enroll accounts currently signed up for<br>is by contacting Customer Service at 777-4362 or |
| listed below, will receive s                          |                                                                       | older's email address. The primary account holder,<br>nose to enroll them. As a secondary account holder,<br>address to which they are sent.                                                                        |
| Account                                               | Delivery method                                                       | Primary holder email                                                                                                    |
| My favorite checking<br>XXXX0437                      | O Statement Online                                                    | depositandebanking@fnbalaska.com                                                                                                    |
| enrollment.                                           | onic statements terms and condi                                       | tions before you can accept and continue your<br>and conditions.                                                                                                    |
| Enroll Ask me later                                   | Decline                                                               | 6b: eStatement Popup & Agree-                                                                                                    |

- ⇒ Mark the radial to the right of each account that you want to receive an eStatement.
- ⇒ Read the *Electronic Document Agreement* carefully. This portable document format (PDF) file contains the terms and condition governing the delivery of bank statements and notices using the bank's consumer online banking service. You may wish to print the disclosure for your records before continuing.
- $\Rightarrow$  Click the checkbox to agree to the terms and conditions.
- $\Rightarrow$  Click the **Enroll** button to complete the enrollment. You are now logged in to online banking and your online banking Home Page will be reflected. (*Figure 6c*)

| Home                          | Accounts | Transfer | Pay Bills       | Credit Card     |                           |
|-------------------------------|----------|----------|-----------------|-----------------|---------------------------|
| Home                          |          |          |                 |                 |                           |
| Account                       | S        |          |                 |                 | 🕑 Edit Accounts 🛛 🔒 Print |
|                               |          |          |                 | Current balance | Transfer 럳                |
| XXXX0437                      |          |          |                 | \$13.90         | Recent 🗸                  |
| ATTN WENDY-SOFTWARE SOLUTIONS |          |          | Current balance | Transfer 럳      |                           |
| XXXX4783                      |          |          |                 | \$25.20         | Recent 🗸                  |
| PERSONAL                      | SAVINGS  |          |                 | Current balance | Transfer 君                |
| XXXX3190                      |          |          |                 | \$14.19         | Recent 🗸                  |

- 11. If you have more than one account reflected under **Accounts** on your Home Page, set the order in which you want the accounts listed. The **first listed account** will be reflected as the default account on various online banking function screens.
  - a. Click Edit Accounts from the accounts list area. (Figure 6d)

| Accounts                                |                                          | C Edit Accounts 🖨 Print |
|-----------------------------------------|------------------------------------------|-------------------------|
| My favorite checking<br>XXXX0437        | Current balance                          | Transfer ≓              |
| ~~~~~~~~~~~~~~~~~~~~~~~~~~~~~~~~~~~~~~~ | \$12.90<br>Figure 6d: Edit Accounts but- | Recent 🗸                |

b. Click the **Move** buttons to organize the order of accounts. (*Figure 6e*) Click the check box to the right of an account you wish to show or remove from the account list on the home screen. Account names can also be changed by typing in the account name fields. Click the **Save** button.

| ccounts              |                             |        |        |
|----------------------|-----------------------------|--------|--------|
| My favorite checking | Show on home                |        | Move 🗸 |
| XXXX0437             |                             |        |        |
| petty spending       | Show on home                | Move 🔺 | Move 🗸 |
| XXXX4783             |                             |        |        |
| vacation savings     | Show on home                | Move 🔺 |        |
| XXXX3190             |                             |        |        |
|                      | Save Cancel                 |        |        |
|                      | Figure 6e: Account Ordering |        |        |

### **Ending Your Session**

The best and most secure way to end your online banking session is to click on **Log Out** located on the right hand corner of the screen. *(Figure 6f)* You'll be returned to the FNBAlaska.com home page.

|    | Welcome BANK NOW ONLINE<br>Last log in: Aug 24, 2017 1:43 PM | Help      | Profile | Log out |  |
|----|--------------------------------------------------------------|-----------|---------|---------|--|
| )~ | Figure 6f: Ending Session                                    | – Log Out |         |         |  |

### Home Page

After you log in for the first time, and every time you log in thereafter, your online banking Home Page is the first screen you'll see. *(Figure 7)* 

|                                 |                | •                                 | Back' button will caus<br>online banking sessio | •                                                                                                    |
|---------------------------------|----------------|-----------------------------------|-------------------------------------------------|----------------------------------------------------------------------------------------------------|
| Home Accounts                   | Transfer Pay f | Bills Credit Card                 |                                                 |                                                                                                    |
| Accounts                        |                |                                   | 🍘 Edit Accounts 🛛 🔒 Print                       | Pay Bills                                                                                                    |
| PERSONAL CHECKING<br>XXXX0437   |                | Current balance<br>\$13.90        | Transfer <b>≓</b><br>Recent ❤                   | Pay Bills         Popmoney           Payments you make in Pay Bills appear on<br>the Payment Center in Bill Pay where you |
| ATTN WENDY-SOFTWARI<br>XXXX4783 | ESOLUTIONS     | Current balance \$25.20           | Transfer <b>≓</b><br>Recent ❤                   | can view, change, or cancel them. Payment Detail Biller Select a biller                                                   |
| PERSONAL SAVINGS<br>XXXX3190    |                | Current balance<br><b>\$14.19</b> | Transfer <b>≓</b><br>Recent ❤                   | Pay Date<br>Amount<br>S<br>Pay From<br>*3907                                                                              |

Your Home Page is arranged into categories; making all of your account information available at a glance. It also acts as your launching pad to give you access to all of your online banking features.

The Home Page provides access to the below information or features.

- List of Accounts (including Escrows if applicable) and Current Balances
- Bill Pay (*if you subscribe*) and Popmoney
- ✤ Transfer
- Recent Transactions

#### Accounts

All accounts associated with your Access ID and password will be categorized under **Ac-counts**. (For additional security, all but the last four numbers of your account number are hidden.) Accounts display the last four digits of each account number, the account name, and current balances. (Figure 7a)

| Accounts                         |                                   | 🕑 Edit Accounts 🛛 🔒 Print     |
|----------------------------------|-----------------------------------|-------------------------------|
| My favorite checking<br>XXXX0437 | Current balance<br><b>\$12.90</b> | Transfer <b>≓</b><br>Recent ✔ |
| petty spending<br>XXXX4783       | Current balance \$26.20           | Transfer <b>≓</b><br>Recent ✔ |
| vacation savings<br>XXXX3190     | Current balance<br>\$14.19        | Transfer <b>≓</b><br>Recent ❤ |
| Fi                               | gure 7a: List of Ac-              |                               |

List of accounts under other groups appear below the Account list. (Figure 7b)

| My favorite checki<br>XXXX0437 | ing   |            | Current balance<br>\$12.89 | Transfer 럳 |  |
|--------------------------------|-------|------------|----------------------------|------------|--|
| ////0431                       |       |            | \$12.89                    | Recent 🗸   |  |
| petty spending                 |       |            | Current balance            | Transfer ≓ |  |
| XXXX4783                       |       |            | \$26.21                    | Recent 🛩   |  |
| vacation savings               |       |            | Current balance            | Transfer 韋 |  |
| XXXX3190                       |       |            | A                          |            |  |
| ~~~~5190                       |       |            | \$14.19                    | Recent 🗸   |  |
|                                | ation |            | \$14.19                    | Recent 🗸   |  |
| Other Informa                  |       | Payee Name | \$14.19<br>Collateral      | Recent     |  |

Not

Only escrow accounts where your tax identification number is on file as the payor or payee will be reflected.

To view details of a specific account, click on the account name to navigate to the <u>Account</u> page. To return to your Home Page, simply click **Home** from the main toolbar. (*Figure 7c*)

| Home                           | Accounts           | Transfer             | Pay Bills | Credit Card         |
|--------------------------------|--------------------|----------------------|-----------|---------------------|
|                                | Fig                | ure 7c: Viewing Grou | p Listing |                     |
| First National Bank Alaska - R | evised: 11/28/2018 | 9                    |           | Personal Online Bar |

### **Recent Transactions**

The most recent transactions from the selected account, including all ATM transactions and most debit card purchases made that day, appear by clicking the **Recent** carrot. (*Figure 7d*)

| My favorite che<br>XXXX0437 | cking                                      | Current balance \$12.89      | Transfer <b>≓</b><br>Recent ▲ |
|-----------------------------|--------------------------------------------|------------------------------|-------------------------------|
| Date                        | Description                                |                              | Amount                        |
| Aug 25, 2017                | 011460 SECURE ON-LINE *<br>• 8/25/17 10:15 | TXFR TO DIRECT DEP CHECKING  | -1.00                         |
| Aug 25, 2017                | 020067 SECURE ON-LINE *                    | TXFR TO DIRECT DEP CHECKING  | -0.01                         |
| Apr 07, 2017                | 937679 SECURE ON-LINE *                    | TXFR FROM DIRECT DEP CHECKI  | NG 🛑 1.00                     |
| Mar 13, 2017                | 053901 SECURE ON-LINE<br>3/13/17 15:15     | TXFR FROM DIRECT DEP CHECKI  | NG 1.21                       |
| Mar 13, 2017                | 3/13/17 15:14                              | TXFR FROM DIRECT DEP CHECKII | NG 💼 1.23                     |

#### Bill Payment (including popmoney® feature)

If you subscribe to the Bill Payment service, a Bill Pay window will be reflected on your Home Page to quickly initiate a bill payment by selecting the *Biller, Pay Date* and *Amount;* or to initiate a person to person payment using the Popmoney service. Access to the Bill Pay function is also available from the Pay Bills option on the main toolbar. (*Figure 7e*)

| Pay Bills   | Popmoney                                                          |           |
|-------------|-------------------------------------------------------------------|-----------|
| the Paymen  | ou make in Pay Bil<br>t Center in Bill Pay<br>nange, or cancel th | where you |
| ayment De   | tail                                                              |           |
| Biller      |                                                                   |           |
| Select a bi | ller                                                              | $\sim$    |
| Pay Date    |                                                                   |           |
| Amount      |                                                                   |           |
| \$          |                                                                   |           |
| Pay From    |                                                                   |           |
| *3907       |                                                                   |           |
|             |                                                                   |           |
|             |                                                                   |           |

### <u>Transfer</u>

Funds can be transferred from available accounts by clicking the **Transfer** button to the right of account names. Once you select the Transfer From account, Transfer to account and the Transfer Amount, click the **Preview Transfer** button to review the transfer and the **Complete Transfer** button to finalize the transfer. (*Figure 7f*)

|              | Transfers made after 9 p.m. will post an accou. |
|--------------|-------------------------------------------------|
| From account | My favorite checking - XXXX0437                 |
|              | Current balance: \$12.89                        |
| To account * | petty spending - XXXX4783                       |
|              | Current balance: \$26.21                        |
| Date         | 08/28/2017                                      |
| Amount *     |                                                 |
|              |                                                 |
|              | * Indicates required field                      |
|              | Preview transfer Cancel                         |
|              | Figure 7f: Home Screen Transfer                 |

You also have access to set a recurring transfer by clicking the **Repeat** checkbox and completing the additional fields.

### Accounts

The accounts page is where you can access all the online banking features for a specific account. You can access the Account Summary page by clicking on the **Accounts** (*Figure 8*) button on the main toolbar or clicking a specific account name on the homepage (*Figure 8a*).

| Home | Accounts                         | Transfer              | Pay Bills                         | Credit Card |
|------|----------------------------------|-----------------------|-----------------------------------|-------------|
|      | Figu                             | ure 8: Access from Ho | ome tab                           |             |
|      | .10me                            |                       |                                   |             |
|      | Accounts                         |                       |                                   | C           |
|      | My favorite checking<br>XXXX0437 |                       | Current balance<br><b>\$12.89</b> |             |
|      | petty spending<br>XXXX4783       |                       | Current balance <b>\$26.21</b>    |             |
|      | Figure                           | e 8a: Access from Lis | t of Ac-                          |             |

In addition to displaying the function toolbar, the Summary Page reflects summary account information and displays transactions activity. You can change the displayed account information by selecting accounts from the account name drop down (*Figure 8b*).

| <u>My</u><br>pett | favorite checking<br>favorite checking<br>ty spending – X<br>ation savings –<br>2.89 | <u>XXX4783</u>                                                                        | yments     |         |                      |
|-------------------|--------------------------------------------------------------------------------------|---------------------------------------------------------------------------------------|------------|---------|----------------------|
|                   | nsactions                                                                            | Pending • Posted                                                                      | ▼ Filter マ | 🖨 Print | Search transactions  |
|                   | Date 🖕                                                                               | Description 😂                                                                         | Amount 💠   | Balance |                      |
| •                 | Aug 25, 2017                                                                         | 011460 SECURE ON-LINE TXFR TO DIRECT DEP CHE<br>CKING 30094783 8/25/17 10:15          | -1.00      | 12.89   | Check number         |
| •                 | Aug 25, 2017                                                                         | 020067 SECURE ON-LINE TXFR TO DIRECT DEP CHE<br>CKING 30094783 8/25/17 14:22          | -0.01      | 13.89   | Date Switch to range |
| •                 | Apr 07, 2017                                                                         | 937679 SECURE ON-LINE TXER FROM DIRECT DEP C<br>HECKING 3009478 Figure 8b: Account Su |            | I-      | Search Clear search  |

On checking accounts, the Account Summary page will include recent deposits, checks, and the current balance. Loan accounts will show, among other things, recent payments, interest accrued and current balance.

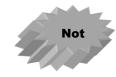

The menu below the account name dropdown (Details, Transfer, Documents, etc.) will help you monitor and manage activity in your account.

### <u>Details</u>

Use the **Details** option to see your account activity of the selected account. Many online banking customers find this the most useful tool for monitoring their account.

Use the **Search transactions** tool to find specific transactions *(figure 9)*. Searches are only applied to the selected account.

| search trans  | actions         |
|---------------|-----------------|
| Amount        |                 |
| Check nur     | nber            |
| Date          | Switch to range |
| Search        | Clear search    |
| Figure 9: Tra | insactions Menu |

The details screen displays all recent transactions for the selected account. (*Figure 10*) You can sort information by clicking on any column heading. Click the More Transactions button at the bottom of the Transactions section to expand the number of displayed transactions.

| <b>a</b> \$ | Scheduled 🧿 I | Pending • Posted                                                    | ▼ Filter マ | 😝 Prin  |
|-------------|---------------|---------------------------------------------------------------------|------------|---------|
|             | Date 🖕        | Description o                                                       | Amount o   | Balance |
| •           | Aug 25, 2017  | 011460 SECURE ON-LINE TXFR FROM PERSONAL CH<br>ECKING 8/25/17 10:15 | 1.00       | 26.21   |
| •           | Aug 25, 2017  | 020067 SECURE ON-LINE TXFR FROM PERSONAL CH<br>ECKING               | 0.01       | 25.2    |
| •           | Aug 23, 2017  | XX7127 POS RETURN 08/22 21:00 Easy Savings TC28 t<br>Rebate MO      | 1.00       | 25.2    |
| •           | Aug 22, 2017  | XX7127 POS PURCHASE 08/22 20:57 Easy Savings TC2<br>8 t Rebate MO   | -1.00      | 24.20   |
| •           | Aug 15, 2017  | REV FNB ALASKA PYMTS 5/3-8/1                                        | 11.00      | 25.2    |
|             | Aug 03, 2017  | ONLIN Figure 10: Details - Transactions                             | -5.95      | 14.2    |

### <u>Transfer</u>

Transfers can also be made from the Account Summary page by clicking the Transfer button in the function toolbar.

#### **Documents**

Once you enroll to receive e-Documents for your accounts, you can view and print out and/or download those documents with **BankNow!** Online.

• From the Account Summary screen, click on the **Documents** option to receive a window to select the specific document to retrieve. (*Figure 11*) Select the Document Type, complete the Date Range fields and click the Submit button to retrieve a list of available documents for the specified account(s). (*Figure 12*)

| <u>)etails</u> Transfer | Documents  | Categorize       | Download        | Stop payments |
|-------------------------|------------|------------------|-----------------|---------------|
|                         | Figure 11: | Documents Screen |                 |               |
| Document Search         |            |                  |                 |               |
| Account:                |            |                  | XX              | XX4783 💌      |
| Document Type:          |            |                  | CHECKING ACC    | OUNT STA      |
|                         |            |                  |                 |               |
| Date Range:             |            | 04/25/2010       | То 04           | /24/2012      |
| Date Range:             |            | 04/25/2010       | To 04<br>Submit | 24/2012       |

From the **Available Documents** screen, click on the document you want to view. (*Figure 13*) Account statements will accumulate (starting at sign-up) over the next two years. Other e-Documents will accumulate over the next 30 days after sign up. After that, when you receive a new document, the oldest document for that type will roll off the list. The documents are in .pdf format and can be viewed using Adobe Acrobat Reader.

Tax forms are also available on the **Available Documents** screen. Available tax forms include 1098, 1099-INT, 1099-SA, and 5498-SA. Displayed tax forms are based on the Social Security Number tied to the Online Banking Account. The same forms will appear under each individual account associated with the SSN; if you have multiple interest earning accounts the aggregate information from each individual account will be on the same tax form.

As 1098 tax forms are not aggregated by SSN/TIN, multiple 1098s may appear when performing a search under a loan.

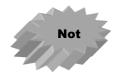

Tax forms will not display if a search is performed with the **All Accounts** option selected in the **Account** field.

| ocument Search                                       |            |                  |       |
|------------------------------------------------------|------------|------------------|-------|
| Account:                                             |            | XXX9659          | ~     |
| Document Type:                                       |            | CHECKING ACCOUNT | STA 🗸 |
| Date Range:                                          | 04/24/2010 | To 04/23/20      | 112 🛄 |
|                                                      |            | Submit           |       |
| Available Documents                                  |            |                  |       |
| Checking Account Statements - 04/09/2012 - 1619659 - |            |                  |       |
| Checking Account Statements - 03/08/2012 - 1619659 - |            |                  |       |
| Checking Account Statements - 02/08/2012 - 1619659 - |            |                  |       |
| Checking Account Statements - 01/09/2012 - 1619659 - |            |                  |       |
| Checking Account Statements - 12/08/2011 - 1619659 - |            |                  |       |
| Checking Account Statements - 11/8/2011 - 1619659 -  |            |                  |       |
| Checking Account Statements - 10/10/2011 - 1619659 - |            |                  |       |
| Checking Account Statements - 09/09/2011 - 1619659 - |            |                  |       |
| Figure 13: Docu                                      | ments Ava  | ilable Listing   |       |

### **Categorize**

**Categorize** will display a pop-up window reflecting posted transactions for up to two years. The All Transactions listing is primarily used to code transactions for <u>expense and income reporting (budgeting tool)</u> as well as to tag specific transactions for export to other personal finance software. *(Figure 14)* 

Each page lists 25 transactions; however, this can be adjusted using the **Transaction Per Page** drop-down field. To navigate between pages, use the navigation icons at the bottom of the page (<< > > > >>). To close the pop-up window, click the close icon (X) in the lower right corner of the window.

If you use personal finance software such as Quicken<sup>TM</sup> or Microsoft Money<sup>TM</sup>, tag the specific transactions you want exported by clicking in the box to the far left of the transaction *(or click on the Select All link under the Export column)*. To begin the export process, click the **Export Selected** button at the bottom of the page.

| insaction Activity            |                        |                                                                                 |            |          |         | 😹 (* 🖻     |
|-------------------------------|------------------------|---------------------------------------------------------------------------------|------------|----------|---------|------------|
| earch For:                    |                        | XXX9659 V<br>All Activity V                                                     |            |          |         |            |
| ransactions Per Page:         |                        | 25 Per Page 🗸                                                                   |            |          |         |            |
| <u> 30 to Advanced Search</u> |                        |                                                                                 |            |          |         |            |
| Export Transactions           |                        |                                                                                 |            |          |         |            |
|                               |                        | Report Activity Details                                                         | Reset      |          |         |            |
| Pending Activity              |                        |                                                                                 |            |          |         | 8          |
| Date                          | Description            |                                                                                 | Debit      | Credit   |         | Balance    |
| 04/21/2012                    | 12621 POS PURO<br>SAMS | CHASE 2188 WAL-SAMS EAGLE RIVER AK 2188 WAL-                                    | \$234.15   |          |         | \$910.44   |
| 04/23/2012                    |                        | ON-LINE TRANSFER FROM 1932235 ON 4/23/12 AT                                     |            | \$300.00 |         | \$1,210.44 |
| 04/23/2012                    |                        | HASE FRED MEYER 668 EAGLE RIVER AK FRED MEYER                                   | \$12.57    |          |         | \$1,197.87 |
| 04/23/2012                    | AUTO LOAN I            | PYMNT 1007820                                                                   | \$736.50   |          |         | \$461.37   |
| Activity Details              |                        |                                                                                 |            |          |         | •          |
| Export Date                   | Transaction<br>Number  | Description                                                                     | Category   |          | Debit   | Credit     |
| Select All                    |                        |                                                                                 |            |          |         |            |
| 04/20/2012                    |                        | XX1769 POS PURCHASE 04/19 18:50 SUBWAY 000752<br>EAGLE RIVER AK SUBWAY 00075267 | (None)     | 2        | \$17.00 |            |
| 04/20/2012                    |                        | XX1769 POS PURCHASE 04/19 18:50 NETFLIX.COM                                     | (None)     | 2        | \$29.98 |            |
|                               |                        |                                                                                 |            |          |         |            |
|                               |                        | Figure 14: All Tra                                                              | ncontions  |          |         |            |
|                               |                        | Figure 14. All ITa                                                              | Insactions |          |         |            |

### <u>Download</u>

For more options, click **Download** on the function toolbar *(Figure 15)* On the download screen (*Figure 15a*) select the statement or date range and the format in which the download will be viewed or used to import to your personal financial software or other program.

| Home       | Accounts                  | Transfer  | Pay Bills          | Credit C       | ard     |          |
|------------|---------------------------|-----------|--------------------|----------------|---------|----------|
| petty sper | nding – XXXX4<br>Transfer | Documents | Categorize         | Download       | Stop    | payments |
| Ac         | count                     |           | petty spendi       | ng XXXX4783    |         |          |
| Dat        | te of last down           | load      | Aug 19, 201        | 7              |         |          |
| Dat        | te range *                |           | Previous st        | atement        | ~       |          |
| For        | rmat *                    |           | Comma-se           | parated values | (.CSV 🗸 |          |
|            |                           |           | * Indicates re     | equired field  |         |          |
|            |                           |           | Download           | transactions   | Cance   | I        |
|            |                           | Figure 15 | ia: Download Popup |                |         |          |

Click the **Download transactions** button and your download will begin.

### Stop Payments

You can place a stop payment on checks written on your account, one check at a time, by using the **Stop Payments** option on the Accounts Summary screen and completing the **Create a Stop Payment** screen. (*Figure 16*) Issued stop payments are listed at the bottom of the screen.

| Not                                                          | your account bef<br>tions tool to sear     | ook to see that the check<br>ore placing a stop payme<br>ch for the check. (Fees<br>ready been processed be | ent. Use the S<br>may apply, so   | bearch transac-<br>be sure the |
|--------------------------------------------------------------|--------------------------------------------|----------------------------------------------------------------------------------------------------|-----------------------------------|--------------------------------|
| unte che                                                     | ecking – XXXX0437 👽                        |                                                                                                    |                                   |                                |
| Details Tra                                                  | ansfer Documents Categorize                | Download Stop payments                                                                                      |                                   |                                |
| Stop paym<br>Create a stop p<br>This Stop Pa<br>your account | ayment<br>yment Request is used for CHECKS | ONLY and must have a check number, amount & p                                                               | ayee. A fee of \$25.00 will be ch | arged to                       |
| Check numb                                                   | er*                                        |                                                                                                    |                                   |                                |
| Amount *                                                     |                                            |                                                                                                    |                                   |                                |
| Payee *                                                      | Payee and Date are for                     | informational use and are not used to stop a payme                                                          | ənt.                              |                                |
| Date                                                         |                                            |                                                                                                    |                                   |                                |
|                                                              | * Indicates required field                 | 1                                                                                                    |                                   |                                |
|                                                              | Preview stop paymen                        | t                                                                                                    |                                   |                                |
| Issued stop pa                                               | yments                                     |                                                                                                    |                                   |                                |
| Payee                                                        | Check number                               | Amount                                                                                                    | Date                              | Expires                        |
| here are no                                                  | stop payments for this account.            | Figure 16: Add Stop Payment                                                                                 |                                   |                                |

### Check & Deposit Images

With **BankNow!** Online, you can view both sides of checks that have cleared your account (including in-person withdrawals) and paper deposits made to your account. When you see a check or deposit listed in any of the transaction activity screens, note if the check or deposit number is highlighted and linked. (*Figure 17*) If so, just click on the link to view the item. (*Figure 18*)

| • | Nov 25, 2016 | test reg cc hold                                                         | 300.00  |
|---|--------------|--------------------------------------------------------------------------|---------|
| • | Nov 25, 2016 | test reg cc hold                                                         | -300.00 |
| • | Aug 31, 2016 | MOBILE DEPOSIT                                                           | 1.00    |
| • | Aug 26, 2016 | 018357 SECURE ON-LINE TXFR TO DIRECT DEP CHE<br>CKING 2000 8/26/16 14:06 | -1.00   |
|   |              | Figure 17: Transactions – Check Link                                     |         |

You can enlarge the image and/or rotate the image for better viewing. Item images appear in a pop-up window; if you cannot see images, your browser's pop-up blocker may be activated – override the pop-up blocker using the Ctrl+Shift keys.

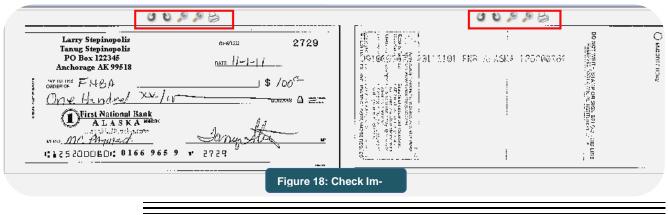

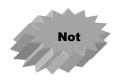

Don't use the **Back** button to close the pop-up window. Make sure you click the *X* icon that appears in the right corner of the pop-up window to close the window. If the **Back** button is used, you will close your online session.

### Transfer

From the **Account Summary** page, or the main toolbar, use the **Transfer** option to make a transfer between your accounts, set up a recurring transfer, or view a list of scheduled transfers. (*Figure 19*)

| reate a transfer      |                                                                                           |             |
|-----------------------|-------------------------------------------------------------------------------------------|-------------|
|                       | Transfers made after 9 p.m. will post to an account and be made available the following t | ousiness da |
| From account *        | My favorite checking - XXXX0437                                                           |             |
|                       | Current balance: \$12.89                                                                  |             |
| To account *          | petty spending - XXXX4783                                                                 |             |
|                       | Current balance: \$26.21                                                                  |             |
| Date                  | 08/29/2017 ☑ Repeat                                                                       |             |
| Frequency *           | Weekly                                                                                    |             |
| Transfer on *         | Selected date                                                                             |             |
| Repeat the transfer * | Until I delete it                                                                         |             |
|                       | O A total of times                                                                        |             |
|                       | O Until                                                                                   |             |
| Amount *              |                                                                                           |             |
|                       | * Indicates required field                                                                |             |
|                       | Preview transfer                                                                          |             |

**Loan Payments** – You can make loan payments online through the Transfer menu. Simply transfer funds from your checking or savings account to your loan account.

### Mail

Click **Mail** in the upper right hand corner to contact Customer Support via **BankNow!** *Online*, a secure mail feature. (*Figure 20a*)

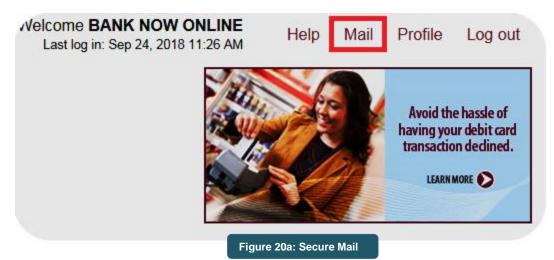

From the mail landing page you can view any emails you have sent or received or compose a new email. When composing a new email, FNBA's customer service email address automatically floods into the **To** field. Once you have finished typing your email click the **Send** button *(Figure 20b)*. Emails are reviewed periodically by the Bank during business days (Monday through Friday, excluding Bank Holidays).

The email feature is not used to request account transactions (transfers, stop payments, wire transfers, etc.). If you have a time critical issue (unauthorized transactions, lost or stolen debit card, etc.) contact FNBA's customer service directly at 777-4FNB (4362) in Anchorage and Eagle River and 1-800-856-4FNB (4362) in other communities.

| First National Bank<br>A L A S K A<br>INBOX Drafts Sent Trash Compose                                |
|----------------------------------------------------------------------------------------------------|
| Compose                                                                                              |
| Send Cancel                                                                                          |
|                                                                                                    |
| From: "BANK ONLINE" <102322301@link.securebanksolutions.com>                                         |
| To: "Customer Service" <onlinecustomer.service@fnbalaska.com></onlinecustomer.service@fnbalaska.com> |
| Cc: email address(es) to copy message to                                                             |
| Subject:                                                                                             |
| Type your message here                                                                               |
| Figure 20b: Compose Mail                                                                             |

## **Profile Options**

Click **Profile** in the upper right hand corner to change your password, change your challenge questions, change your online banking email address, change your phone number on file,

First National Bank Alaska - Revised: 11/28/2018

manage your electronic statements, and enroll in mobile banking or manage your mobile devices. (*Figure 21*)

| Welcome <b>BANK N</b><br>Last log in: Aug 24 |                    | Help    | Profile | Log out |
|----------------------------------------------|--------------------|---------|---------|---------|
|                                              | Figure 21: Profile | Options |         |         |

#### **Password**

This option allows you to change your password at any time. Click the **Edit** button to open the **Change Password** window. (*Figure 21a*) You'll need to enter your current password, enter your new password; reenter the new password in the Confirm New Password field, and then click the **Save** button.

| ssword               |                                                                                                    |
|----------------------|----------------------------------------------------------------------------------------------------|
|                      | Your password should not match your Access ID.                                                                 |
| Current password *   |                                                                                                    |
|                      | Your new password must include:<br>• Between 8 and 17 characters<br>• At least 1 number<br>• At least 1 letter |
| New password *       |                                                                                                    |
| Confirm new password | *                                                                                                    |
|                      | * Indicates required field                                                                                     |
| Fig                  | Save Cancel<br>ure 21a: Password Change                                                                        |

**Challenge Questions** 

This option allows you to change your Challenge Questions and Answers at anytime. Click the **Edit** button to open the **Change Challenge Questions and Answers** screen. (*Figure 21b*) Once changes have been made, click the **Save** button to save your changes.

| nallenge questions             |                                                   |
|--------------------------------|---------------------------------------------------|
| First challenge question       | What was your high school mascot?                 |
| First answer *                 | •••••• SHOW                                       |
| Second challenge<br>question * | What is the first name of the best man at your we |
| Second answer *                | ••••••• SHOW                                      |
| Third challenge question       | Who was your favorite teacher?                    |
| Third answer *                 | •••••• SHOW                                       |
|                                | * Indicates required field                        |
|                                | Save Cancel                                       |
| Figure 21b: Ima                | age, Phrase and Challenge Questions Change        |

### <u>E-Mail</u>

This option allows you to change your online bank email address at any time. Click the **Edit** button to open the **Change E-mail address**. (*Figure 21c*) You'll need to complete the **New E-mail Address** field as well as the **Confirm E-mail Address** field and then click the **Save** button.

| Email address       | depositandebanking@fnbalaska.co |
|---------------------|---------------------------------|
| lew email address ' | •                               |
| Confirm email addre | 255 *                           |
|                     | * Indicates required field      |
|                     | Save Cancel                     |
|                     | Figure 21c: E-Mail Change       |

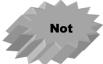

Make sure you keep your online banking email address current. If an email notification on the availability of an e-Document is returned to the bank, the e-Document service will be changed back to paper delivery.

### Phone Phone

This option allows you to change your telephone number at any time. Click the **Edit** button to open the **Change Phone Number** (*Figure 21d*). Once changes have been made, click the **Save** button.

| ∕ hone         |                                  |
|----------------|----------------------------------|
|                | Enter your current phone number. |
| Home phone     |                                  |
| Work phone     |                                  |
| Work extension |                                  |
|                | Save Cancel                      |
| Figure 21      | d: Phone Number Change           |

### Address

The **Address** screen displays your current address on file. Information for changing your address is also located here.

### **Electronic Statements**

This option allows you to enroll for e-Statements and e-Notices. Click the **Edit** button to open the **Electronic Statements** screen, accounts may display under the **Accounts** (*Figure 21e*) heading and/or the **Secondary Accounts** heading (*Figure 21f*). By default, e-Statement notifications will be sent to the first named account holder's email address. Click the radials next to each account for which you want to receive e-Statements and e-Notices. Read the terms and conditions and click the *I have read and accept the electronic statements terms and conditions* checkbox. Click the **Save** button to save your changes.

#### Accounts¶

As the first named account holder, you will receive statement notifications at the email address below. If this address is incorrect, you may change your email address under your Profile in Online Banking.

| ¶<br>¶  | -        |   | <u>auginan.com</u> +                                |
|---------|----------|---|-----------------------------------------------------|
| Account | <b>→</b> | - | Delivery Method                                     |
| HSA·XX  | XX1234   |   | eStatements¶                                        |
|         |          |   | Figure 21e: Electronic Statement – Primary Accounts |

Secondary accounts have the first named account holder's email listed next to the account. To have statement notifications sent to an email address other than the one listed, use the secure email feature by clicking on **Mail** in the upper right hand corner of the Online Banking screen. Specify your request and include the relevant account number(s) and the email address to which you want statement notifications to be sent.

#### Secondary Accounts¶

By default, statement notifications are sent to the email address of the first named owner of the account. To have statement notifications sent to an email address different than the one indicated or to enroll for e-Statements and e-Notices for any of your personal accounts that are not listed, send your request to the Bank using the secure email feature by clicking on "Mail" in Online Banking. Specify what you are requesting and include the account number(s) and the email address to which the statement notification is to be sent.

| Account        | Delivery Method | <b>→</b>   | -+       | Primary holder email       |
|----------------|-----------------|------------|----------|----------------------------|
| DDA·XXXX1234 → | eStatements →   | <b>→</b>   | <b>→</b> | @gmail.com·¶               |
|                | Figure 21f: I   | Electronic | : State  | ement – Secondary Accounts |

If an account is not listed under either the **Account** or **Secondary Account** heading, use the secure email feature. Specify the account number(s) you wish to enroll for e-Statements and e-Notices, and provide the email address to which statement notices are to be sent.

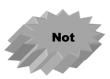

If no owner on your account has used online banking for at least 365 days, the Bank reserves the right to revert the account to a paper statement and assess the Bank's then current fee for mailed statements.

E-Statements and e-Notices cannot be enrolled for separately. You can view three types of notices online. All three types of e-Notices remain available online for 30 days:

- Repurchase Agreement Confirmation This is a notice relating to the daily sweep from a checking account to invest funds in an overnight Repurchase Agreement. Selecting e-Notices will **discontinue** the paper mailing of this type of notice.
- Incoming Wire Transfer Notice This is a notice of an incoming wire transfer. Selecting e-Notices will **discontinue** the paper mailing of this type of notice.
- Return Deposit Item Notice This is a notice that a deposited item is being returned. Selecting e-Notices does not stop the notice with referenced deposited item from being mailed - you will continue to receive the printed notice with returned item via mail.

### Mobile Banking Profile

This option allows you to enroll in mobile banking to access online banking from your mobile device (smartphone or cell phone). If not previously enrolled in mobile banking, the **Enroll Now** button is reflected. (*Figure 21f*) If already enrolled, the **Manage Device(s)** button is reflected. (*Figure 21g*)

| Mobile banking |                                           | Enroll         |
|----------------|-------------------------------------------|----------------|
|                | Figure 21f: Image, Mobile Banking Profile |                |
|                |                                           |                |
| Mobile banking |                                           | Manage devices |
|                | Figure 21g:Mobile Banking Profile         |                |

See the <u>FNBApp<sup>™</sup> Service</u> in this guide for more details and available mobile banking features.

### **Credit Card**

If you have a personal First National Bank Alaska MasterCard® credit card, you can access the MasterCard® e-Customer Service site from your online banking Home Page by using the Credit Card option. (*Figure 22*)

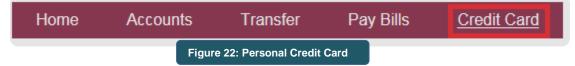

Access to the MasterCard® e-Customer Service site can also be accessed from the **Online Banking, Account Login** page. (*Figure 22b*)

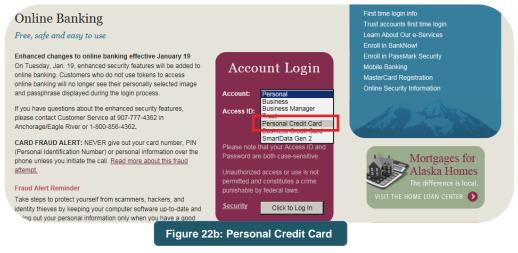

### **Bill Payment**

If you enroll in Bill Payment service you will enjoy the convenience of paying your bills online. Through the Bill Payment service you can also use the **Popmoney**® feature to send money to other people or request money from other people. Whether sending money or requesting money, you just need an email or text number for the other party.

From the Home Page, click on the **Pay Bills** option to access the bill payment service. (*Figure 23*) The Payment Center information screen will appear. (*Figure 23a*) Information on using specific features of the bill payment service is available through any of the **Help** links located on the Bill Payment screens. Additional help on using **Popmoney®** is available after clicking on the **Popmoney®** button.

|       | Home                                                                     | A        | ccount | s    | Trans           | sfer      | Pay       | Bills | Cr | edit Card |   |
|-------|--------------------------------------------------------------------------|----------|--------|------|-----------------|-----------|-----------|-------|----|-----------|---|
|       |                                                                          |          |        |      | Figure 23:      | Pay Bills | button    |       |    |           | _ |
| Q     | First National Bank<br>A L A S K A<br>EQUAL HOUSING LENDER + MEMBER FORC |          |        |      |                 |           |           |       |    |           |   |
| Payme | ent Center                                                               | Activity | Popmo  | ney  | Accounts        | Profile   | Help Ce   | nter  |    |           |   |
| -     |                                                                          |          |        | Figu | ıre 23a: Bill P | Pay Payme | nt Center |       |    |           |   |

### Pay Bills Enrollment

To enroll in Bill Pay, log in to **BankNow!** *Online*. From the **List of Accounts** complete the following:

1. From the Home Page, click the Pay Bills button on the toolbar. (*Figure 23b*)

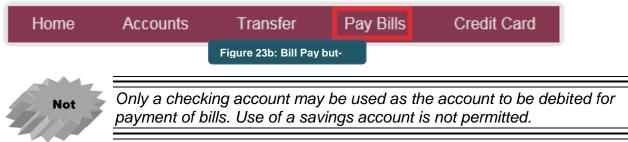

2. When the **Enter Information** screen appears, confirm or enter your email address and click **Submit**. (*Figure 23c*)

| Enter Information    |          |                                 |                      |
|----------------------|----------|---------------------------------|----------------------|
| Information Required | 1        |                                 |                      |
| * E-mail Address:    |          |                                 | jbrocillious@gci.net |
| * Indicates Required | Field    | Submit                          |                      |
|                      | Figure 2 | 23c: Bill Pay Enter Information |                      |

- 3. When the **Terms and Conditions of the Bill Payment Service** disclosure appears, read through the document. If you agree with the terms and conditions, click the **Accept** button at the end of the document. If not, click the **Close** link to return to the Balances window.
- 4. When the **Privacy Policy** disclosure appears, read through the document. If you agree with the terms and conditions, click the **Accept** button at the end of the document. If not, click the **Close** link to return to the Balances window.
- 5. Once you accept the terms and the privacy policy, the **Welcome** screen appears; click the **Get Started** button. (*Figure 23d*) The 'quick start' screen appears. (*Figure 23e*)

| Welcome to Online Bill Pay!                                                                                                    |                                                                                                    |  |  |  |  |  |
|----------------------------------------------------------------------------------------------------|----------------------------------------------------------------------------------------------------|--|--|--|--|--|
| New Features                                                                                                    | Online Advantages                                                                                                    |  |  |  |  |  |
| More control over bill management and viewing. The Payment Center brings all<br>the critical tasks to one central location.                                                                                                    | Experience the convenience of single-point bill management. Bill Pay offers a<br>new and improved user interface to make paying bills online simpler than ever<br>before! |  |  |  |  |  |
| Faster payments. Same-day payment capabilities translate into the fastest<br>payments on the Web.<br>A new easier-to-use interface. We've made it simpler to receive electronic bills,<br>make automatic payments, sign up for e-mail notifications, and more! | Click Get Started or <u>view a demo</u> of product features. For more information,<br>view our <u>frequently asked questions</u> .                                        |  |  |  |  |  |
|                                                                                                    | y Welcome screen                                                                                                    |  |  |  |  |  |

| Welcome to O                                                                                                    | nline Bill Pay!                                                           |
|----------------------------------------------------------------------------------------------------|---------------------------------------------------------------------------|
| Get started paying your bills with this quick start feature<br>View many of the bills you can pay here at a glance.<br>Quickly add your bills and start paying them.<br>Set up electronic bill delivery and reminders after you |                                                                           |
| Select a category checkbox to see the billers you can add on this page.<br>Find the information you need to provide on a bill or statement.                                                                                     | No bills added.                                                           |
| Cable Satellite  Select the Cable Satellite checkbox to see the bills you can add.                                                                                                    | Credit Card Select the Credit Card oheokbox to see the bills you can add. |
| Remove this biller category                                                                                                    | Remove this biller category                                               |
| Insurance                                                                                                    | Loans                                                                     |
| Select the Insurance checkbox<br>to see the bills                                                                                                    | Select the Loans checkbox                                                 |
| Figure 23e: Bill Pay                                                                                                    | Quick Start screen                                                        |

 In the quick start screen, click on a category box to activate the category for bills you want to add. Click the drop-down box icon to select a biller and then add the specific account number (biller) information. (*Figure 23f*) If you're not ready to setup a biller, click the Go To The Payment Center link at the bottom of the screen.

|          | eckbox to see the billers you can add on this page.<br>You need to provide on a bill or statement. |   |
|----------|----------------------------------------------------------------------------------------------------|---|
| S @ 🖸    | Cable/Satellite                                                                                    | × |
|          | Biller: DISH Network                                                                               | ] |
|          | * Account<br>Number:                                                                               |   |
|          | Add Remove this biller category                                                                    |   |
| Figure 2 | 3f: Bill Pay Quick Start Category                                                                  |   |

7. From the **Payment Center** screen, select what feature you wish to use. (*Figure 23g*) Refer to the online Help link found on the bill payment screens for specific instructions for setting up payees, payments, etc. You can also view online video demonstrations on how to use the Bill Payment service features from the bank's website (www.fnbalaska.com).

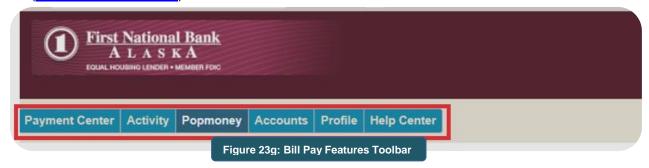

### **Bill Pay Support**

Bill Pay support is available in several ways. First, the upper right corner of each bill pay screen contains the Help link to obtain information on how to use the bill pay features. (*Figure 23h*) The bill pay Customer Service Support telephone number is displayed at the bottom of each bill pay screen and can be used between the hours of 3:00 a.m. and 9:00 p.m. Alaska Standard Time. And, of course, feel free to call First National Bank Alaska's Customer Service staff at 777-4FNB (4362) in Anchorage/Eagle River, or 1-800-856-4FNB (4362) in other communities.

|                                                                            | Payment Center                   | Add a Bill     | Bill History    | Manage My Bills      | My Accounts        | My Prof |
|----------------------------------------------------------------------------|----------------------------------|----------------|-----------------|----------------------|--------------------|---------|
| Bill History                                                               |                                  |                |                 |                      |                    |         |
| View Payments and Bills                                                    |                                  |                |                 |                      |                    | ?       |
| o view payments and bills for a c<br>oox to show a list for specific setti |                                  | in option in C | urrent View. U  | Jse the Additional C | ptions             |         |
|                                                                            |                                  | _ Ad           | ditional Option | IS                   |                    |         |
| Current View                                                               |                                  | She            | w All           | ~                    |                    |         |
| Past 30 days                                                               | Oct 16, 2011 and future          |                | or              | Go                   |                    |         |
| There is no bill novrme                                                    | nt history to display. If you've | mada any i     | ovmonte usin    | a Bill Pay to changi | ing your pottings  |         |
| There is no bill payme                                                     | nematory to display. If you vi   | s made any j   | aymenta dam     | g binn ay, uy changi | nig your searings. |         |
|                                                                            |                                  |                |                 |                      |                    |         |
|                                                                            |                                  |                |                 |                      |                    |         |
|                                                                            |                                  |                |                 |                      |                    |         |

### Expense and Income Reporting (Budgeting Tool)

You can easily view where you're spending your money by using the budgeting tool available as part of your online banking service. The Expense Report and Income Report will give you a colorful pie chart of your expenses and income along with a breakdown of the dollars associated with the expenditures/income.

Using the **Expense Report** is simple. You start by assigning a category to each posted transaction on the All Transactions activity page *(expense-dining out, expense-groceries, in-come-salary, income-interest, etc.)*. Once transactions are assigned a category, view the Spending Report and Income Report to see how you've managed your money. Each time you log in, check for new transaction postings and code them so that you get the most from this useful budgeting tool.

#### **Assigning Categories**

1. From the **Accounts** screen, click **Categorize**. When the screen of transactions appears, scroll to the Transactions section. (*Figure 24*)

| sactio      | on Activity      |                       |                                                                    |                            |   |        | <b>≱</b> 1 |
|-------------|------------------|-----------------------|--------------------------------------------------------------------|----------------------------|---|--------|------------|
| Account:    |                  |                       | petty spending                                                     |                            |   |        |            |
| Date:       |                  |                       | Custom                                                             |                            |   |        |            |
| Date Range  | e:               |                       | 08/02/2017 To 09/01/2017                                           |                            |   |        |            |
| Search For  | r.               |                       | All Activity                                                       |                            |   |        |            |
| Transaction | ns Per Page:     |                       | 25 Per Page                                                        |                            |   |        |            |
| Go to Adva  | inced Search     |                       |                                                                    |                            |   |        |            |
| Export Tran | nsactions        |                       |                                                                    |                            |   |        |            |
|             |                  |                       | View Transactions Report                                           | Reset                      |   |        |            |
| Pending A   | Activity         |                       |                                                                    |                            |   |        |            |
| No Transad  | ctions Available |                       |                                                                    |                            |   |        |            |
| Transactio  | ons              |                       |                                                                    |                            |   |        |            |
| Export      | Date             | Transaction<br>Number | Description                                                        | Category                   |   | Debit  | Credit     |
| Select All  |                  |                       |                                                                    |                            |   |        |            |
|             | 08/25/2017       |                       | 020067 SECURE ON-LINE TXFR FROM PERSONAL CHECKING<br>8/25/17 14:22 | Uncategorized              | 2 |        | \$0.01     |
|             | 08/25/2017       |                       | 011460 SECURE ON-LINE TXFR FROM PERSONAL CHECKING<br>8/25/17 10:15 | Uncategorized              |   |        | \$1.00     |
|             | 08/23/2017       |                       | XX7127 POS RETURN 08/22 21:00 Easy Savings TC28 t Rebate           | Income : Returned Purchase |   |        | \$1.00     |
|             | 08/22/2017       |                       | XX7127 POS PURCHASE 08/22 20:57 Easy Savings TC28 t Rebate         | Uncategorized              | 2 | \$1.00 |            |
|             |                  |                       | Figure 24: Categorize-T                                            | ransactions                |   |        |            |

2. For each transaction where the Category column reflects 'Uncategorized', click the **Change** icon to the left of the transaction to open the Category drop-down selection box. (*Figure 24a*)

| Transactic<br>Export | ons<br>Date | Transaction<br>Number | Description                                                                                                    | Category      | _ |
|----------------------|-------------|-----------------------|----------------------------------------------------------------------------------------------------|---------------|---|
| Select All           |             |                       |                                                                                                    |               |   |
|                      | 08/25/2017  |                       | 020067 SECURE ON-LINE TXFR FROM PERSONAL CHECKING<br>020067 SECURE 0N-LINE TXFR FROM PERSONAL CHECKING<br>020067 SECURE 0N-LINE TXFR FROM PERSONAL CHECKING | Uncategorized |   |
|                      |             |                       | Figure 24a: Transactions – Uncat                                                                                                    | egorized      |   |

3. From the drop-down selection box, click on the category you want assigned to the transaction, whether it is an expense (debit) or income (credit). Click the **Save icon** that appears to the right of the selected category. *(Figure 24b)* Complete this step for each transaction.

|    | ] 08/15/2017 | REV FNB ALASKA PYMTS 5/3-8/1<br>Figure 24b: Transactions – Ad | Kids V                                                                                                    |        |
|----|--------------|---------------------------------------------------------------|----------------------------------------------------------------------------------------------------|--------|
|    | Not          | egory to save your selection. If                              | <b>Save</b> icon to the right of the select<br>you have not clicked the <b>Save</b> icc<br>n categories, they will not be save | on for |
| 4. |              | oded your transactions, complete                              |                                                                                                    |        |

- Scroll up to the Transaction Activity area. From the **Search For** field, select the period that you'd like the Spending Report and Income Report to cover.
- In the **Transactions Per Page**, make sure to select the option that will list the transactions to be reflected.
- Click **Report**. (*Figure 24c*)
- The Expense Report and Income Report will appear. (*Figure 24d and 24e*) To return to the Activity Details to add or change a transaction category, click the View Transactions button under the Transaction Activity panel.

| ransaction Activity    |                                   |  |
|------------------------|-----------------------------------|--|
| Account:               | petty spending                    |  |
| Date:                  | Custom                            |  |
| Date Range:            | 08/02/2017 To 09/01/2017          |  |
| Search For:            | All Activity                      |  |
| Transactions Per Page: | 25 Per Page                       |  |
| Go to Advanced Search  |                                   |  |
| Export Transactions    |                                   |  |
|                        | View Transactions Report Reset    |  |
|                        | Figure 24c: Transactions – Report |  |

### **Expense Report**

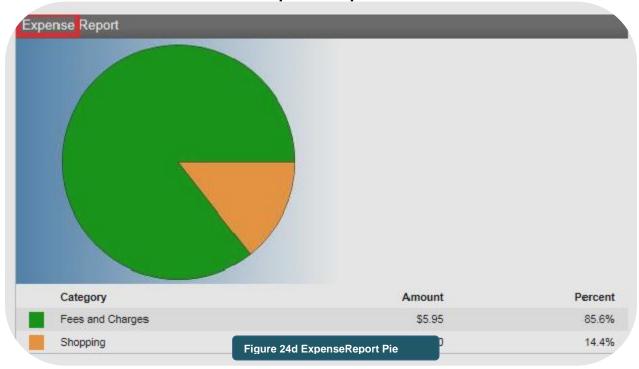

**Income Report** 

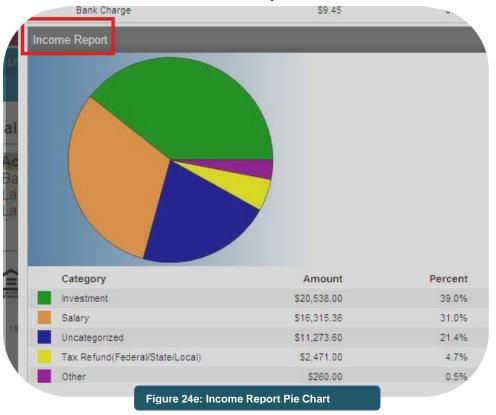

## **FNBApp™** Service (Mobile Banking)

First National Bank Alaska's FNBApp<sup>™</sup> is a mobile banking application that gives you freedom to manage your money anytime, anywhere – from your mobile device(s). The application is a convenient and secure way for you to access **BankNow!** *Online* to view balances, check account activity, pay bills, deposit checks, and make transfers between accounts.

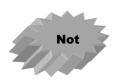

First National Bank Alaska's mobile banking service may not be compatible with all mobile devices.

If your mobile device only supports text messaging, you can log in to **BankNow! Online** from a personal computer to register your mobile device and receive balance and transaction history as text messages.

Text messaging fees and data rates may apply.

There are two methods that can be used to register mobile devices for mobile banking; download the **FNBApp**<sup> $\mathrm{TM}$ </sup> directly to the mobile device, or log in to BankNow! Online from a personal computer. Downloading the FNBApp<sup> $\mathrm{TM}$ </sup> is the fastest and most convenient method.

## Register Using FNBApp™ Download

 From your mobile device, access the App Store (iPhone®) or Google Play (Android®). Search for FNBApp<sup>™</sup>. Once found, tap Free if iPhone® or Install if Android®. (See Figure 25a & 25b)

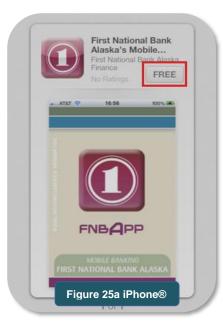

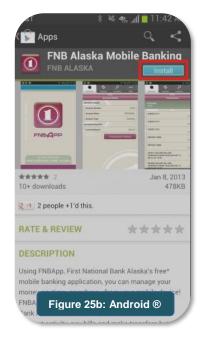

2. Tap the **Install App** if iPhone® or **Accept & download** if Android®. (See Figure 25c & 25d)

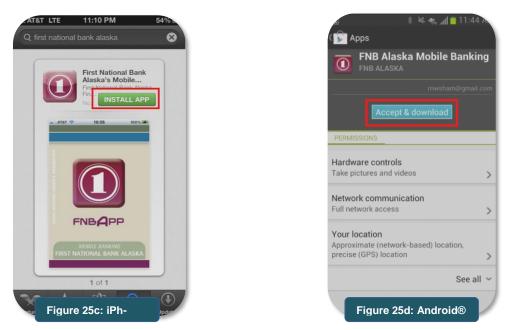

3. When **FNBApp** appears on the device homepage, tap **FNBApp**. (See Figure 25e)

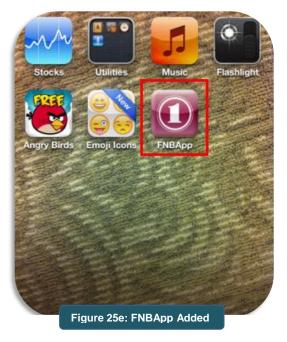

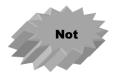

If using an iPhone®, you can tap **Open** from the resulting FNBApp<sup>™</sup> install screen without having to move to the device homepage.

4. At the Login screen, enter your BankNow! *Online* user name and password and tap Log In. if you are already registered for BankNow! Online, skip to step 8. If you are not registered for BankNow! *Online* tap the First Time User? Enroll Now link. (See Figure 25f)

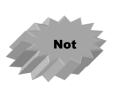

The FNBApp<sup>™</sup> does not recognize special characters in the user name field. If your user name contains special characters **(such as @,%, &**.), please contact Customer Service at 777-4FNB (4362) in Anchorage and Eagle River, and 1-800-856-4FNB (4362) in other communities or email the bank at <u>Customer.Service@ FNBAlaska.com</u>. The bank will delete your online banking access and have you create a new user name that does not include special characters by having you complete the 'First Time Log In' steps.

5. On the **Enrollment Screen**, select your type of account, the account number, the social security number associated with the account, and the account's <u>temporary PIN</u>. Click **Next**. (See Figure 25g)

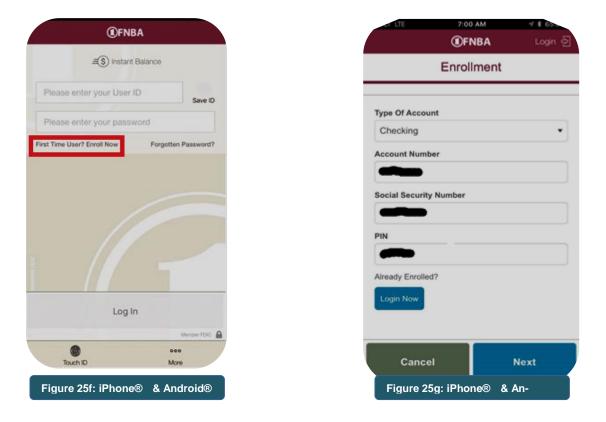

- 6. On the next **Enrollment** screen enter your email address. Tap the **Enroll** button.
- 7. At the **Terms** screen, read the **Retail Online Banking Terms and Conditions**. On the last page of the Terms and Conditions, tap **I agree** if you accept these terms and conditions, or tap **Decline** if you do not wish to proceed. (See Figure 25h)

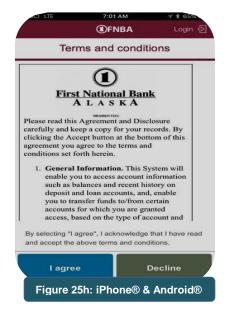

8. The Establish Credentials screen appears. Complete the Username and Password fields. Click Continue.

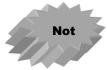

If you forget your password it can be reset from the **Log In** screen by tapping the **Forgotten Password?** link (requires username, last 4 digits of SSN, and the email address on the account.

Passwords can also be changed after logging into the app via the Settings>Change Password menu.

- 9. The **Set Up Challenge Questions** screen appears. Choose challenge questions and provide answers for each. Click **Continue.**
- 10. On the **Congratulations screen** tap the **Log in now** button. You will be returned to the initial **Log in screen**. Enter your newly established credentials and tap **Log in**.
- 11. Read the **Mobile Banking Terms and Conditions**. On the last page of the Terms and Conditions, tap **I agree** if you accept these terms and conditions, or tap **Decline** if you do not wish to proceed.

12. Upon accepting the terms & conditions, the online banking screen appears with account balance information. (*See Figure 25i*) Use the buttons at the bottom of the screen (iPhone®) or top of the screen (Android®) to access other online banking features from your mobile device, including paying bills and transaction history.

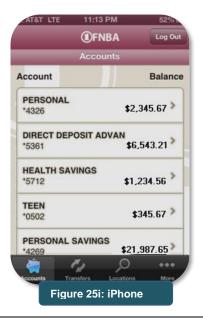

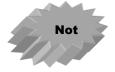

Refer to the <u>Selecting Accounts To Access</u> if you wish to deselect certain accounts from mobile banking access.

## Register Using Personal Computer

Although it is faster and easier to download the FNBApp<sup>™</sup> directly to your mobile device to register for mobile banking, a personal computer can also be used to register a mobile device.

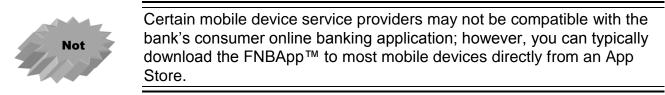

1. From the BankNow! Online homepage, click **Profile.** Scroll to the **Mobile Banking Profile** panel and click **Enroll Now**. (See Figure 26a)

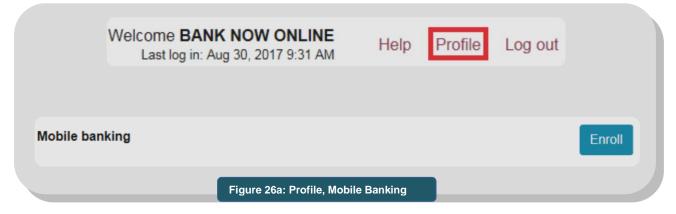

2. When the **Terms and Conditions For Mobile Banking** appear, review the information. If you agree to the terms and conditions, click **I accept these Terms and Conditions** box. Click **Continue**. (See Figure 26b)

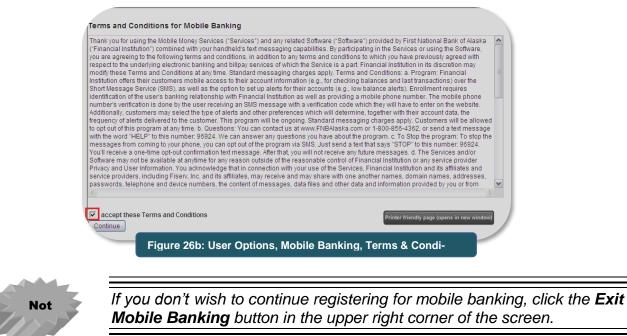

3. At the **Select Services** screen, choose the specific type of mobile banking features you want to use on your mobile device and click **Continue**. (See Figure 26c)

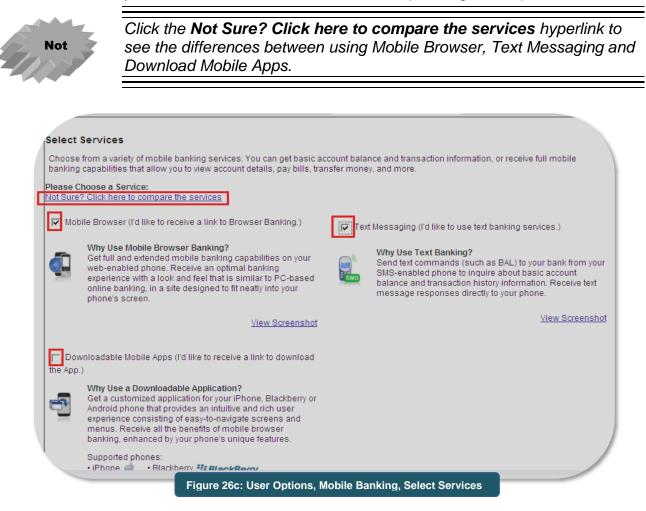

- 4. Complete the **Account Selection and Configuration** screen as follows:
  - a. Set the **Time Zone** using the drop down listing. (See Figure 26d)

| ccount Selection and       |                                                                                   |               |                                                                                   |
|----------------------------|-----------------------------------------------------------------------------------|---------------|-----------------------------------------------------------------------------------|
|                            | ch helps us to determine when to send alerts                                      | s to your pho | ne                                                                                |
| ime Zone:                  | (GMT-09:00) Alaska                                                                | ~             |                                                                                   |
| . Select the account you w | (GMT-10:00) Hawaii<br>(GMT-09:00) Alaska                                          | firm their n  | icknames                                                                          |
| Eligible Accounts          | (GMT-08:00) Pacific Time (US & Canada)<br>(GMT-07:00) Mountain Time (US & Canada) | name          | What's a Texting Nickname?                                                        |
| F PERSONAL (*9659) Che     | (GMT-06:00) Central Time (US & Canada)<br>(GMT-05:00) Eastern Time (US & Canada)  |               | The nickname identifies the account in a text message. For example, to check your |
| E PERSONAL SAVINGS (*      | 2025) Sovings                                                                     |               | transaction history, text HIST followed by                                        |

b. Under the **Eligible Accounts** and **Mobile Banking Nickname**, select each account you want to view on the mobile device. Click **Continue**. (See Figure 26e)

For text messaging, the account selected is identified in the text by the corresponding <u>nickname</u> for the account. If a unique nickname is not entered, the nickname defaults to the sequential number reflected in the field.

| Select your timezone w    | hich helps us to determine              | when to send alerts to your pho                                                       | ne                                                                                     |                                                                                                    |  |  |
|---------------------------|-----------------------------------------|---------------------------------------------------------------------------------------|----------------------------------------------------------------------------------------|----------------------------------------------------------------------------------------------------|--|--|
| me Zone:                  | (GMT-09:00) Alaska                      |                                                                                       |                                                                                        |                                                                                                    |  |  |
| Select the account you    | 1                                       | obile Banking and confirm their n                                                     | icknames                                                                               |                                                                                                    |  |  |
| Eligible Accounts         |                                         | Mobile Banking Nickname                                                               | What's a Texting Nicknan                                                               | ne?                                                                                                    |  |  |
| PERSONAL (*9659) Checking |                                         |                                                                                       | The nickname identifies the account in a                                               |                                                                                                    |  |  |
| PERSONAL SAVINGS          | (*2235) Savings                         | 2                                                                                     | text message. For exampl<br>transaction history, text HIS<br>the account nickname. suc | ST followed by                                                                                                    |  |  |
| EUNCO (*6060) Savir       | igs                                     |                                                                                       |                                                                                        |                                                                                                    |  |  |
| MISSIONARY FUNDS          |                                         |                                                                                       |                                                                                        | N                                                                                                    |  |  |
| MISSIONARY FUND           |                                         | ion and Configuration                                                                 |                                                                                        |                                                                                                    |  |  |
|                           |                                         | 1. Select your timezone which helps us to determine when to send alerts to your phone |                                                                                        |                                                                                                    |  |  |
| Back                      | Time Zone:                              | (GMT-09:00) Alaska                                                                    |                                                                                        |                                                                                                    |  |  |
|                           |                                         | int you wish to access through Mo                                                     |                                                                                        |                                                                                                    |  |  |
|                           | Eligible Accounts                       |                                                                                       | Mobile Banking Nickname                                                                | What's a Texting Nickname?                                                                                                    |  |  |
|                           | PERSONAL (*9                            | (659) Checking                                                                        | JOINTCK                                                                                | The nickname identifies the account in a<br>text message. For example, to check you<br>transaction history, text HIST followed by<br>the account nickname. such as \$1. |  |  |
|                           | PERSONAL SA                             | VINGS (*2235) Savings                                                                 | MARYSAV                                                                                |                                                                                                    |  |  |
|                           | E BUNCO (*6060                          | E BUNCO (*6060) Savings                                                               |                                                                                        | View Examp                                                                                                    |  |  |
| I MISSIONARY FUNDS        |                                         | UNDS ACCOUNT (*9834) Savings                                                          | 4                                                                                      |                                                                                                    |  |  |
|                           | MISSIONARY FUND ACCOUNT (*9842) Savings |                                                                                       |                                                                                        |                                                                                                    |  |  |

c. At the **Your Mobile Device** screen, enter your mobile number, <u>including area code</u>. Click **Continue**. (See Figure 26f) An **Activation Code** will be immediately sent as a text message to your mobile device.

| 1                                          |                                                                                                    |                              |                                    |                            |
|--------------------------------------------|----------------------------------------------------------------------------------------------------|------------------------------|------------------------------------|----------------------------|
| Your Mobile Device                         |                                                                                                    |                              |                                    |                            |
| Enter Your Mobile P                        | hone Number 9071234567                                                                                     | For example, 5551234         | 567                                |                            |
| You'll receive a te                        | e your mobile phone with you.<br>ext message with an activation cod<br>ber you provide will not change any |                              |                                    |                            |
|                                            | Mobile Banking combined with yo<br>ormation, you certify that:                                             | ur handheld's text messaging | capabilities. By registering for M | obile Banking, or changing |
| A. You are the acco<br>B. You have the acc | ount holder, or<br>count holder's permission to do so                                                      |                              |                                    |                            |
|                                            | rates may apply. For help, text "HE<br>. For assistance, please contact cu                                 |                              |                                    | lessage frequency depend   |
| Back                                       |                                                                                                    |                              |                                    | Continue                   |
|                                            | Figure 26f: User Optio                                                                                     | ons, Mobile Banking, `       | Your Mobile Device                 |                            |

d. At the Enter Activation Code screen, enter the Activation Code that was texted to your mobile device. Click Activate. (See Figure 26g) This activation code is valid for 24 hours.

The **Activation Successful** screen appears. (See Figure 26h) FNBA mobile banking will send a new text to your mobile device based on the mobile banking service selected from step 3.

|               | vation Code<br>vation code we sent to your phon | e.       |                                |
|---------------|-------------------------------------------------|----------|--------------------------------|
| Activation Co | 0597761                                         | Activate |                                |
| vouri         | Activation Successful                           |          | Print This Page for My Records |
| ļ             | Important Information                           |          |                                |
|               | Mobile Browser Banking                          |          |                                |

#### Browser Banking (recommended for BlackBerry® devices):

- From your mobile device, open the text received and access the launch mobile banking link included in the text. At the Mobile Banking screen, bookmark this site then tap Log In. (See Figure 26i)
- Enter your **BankNow!** *Online* password. The Mobile Banking browser window appears with the active browser buttons available for use. *(See Figure 26j)*

| First National Bank                 | Eirst National Bank<br>A. L. A. S. K.A.                                                                                                    |
|-------------------------------------|----------------------------------------------------------------------------------------------------|
| Mobile Banking                      | Main Menu                                                                                                    |
| Log In Find<br>ATM/Branch           | View Accounts       Image: Construction of the second second |
| Figure 26i: Mobile Banking, Browser | Figure 26j: Mobile Banking, Browser, Main Menu                                                                                                    |

#### Downloadable Application (not compatible with BlackBerry® devices):

- Open the text to download the FNBApp<sup>™</sup> and install the application.
- Once installed, tap the **Open** button and enter your BankNow! Online user name. Tap **Log In**.
- When presented with an **Identity Question**, enter the answer and tap **Con-tinue**.
- Enter your **BankNow!** *Online* password and tap **Log In**. The balance information will appear for your online banking accounts. Use the feature buttons at the bottom of the screen (iPhone®) or top of the screen (Android®) to access other mobile banking features. *The FNBApp icon is automatically added to your mobile device home page*.

### Text Banking

• Open the text message received. To obtain account information, text any one of the below commands to **96924** (*short code*).

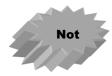

Contact your mobile service provider if you cannot send a text message using a 'short code'; your service provider may be able to activate the short code feature.

Bal = you will receive a text message on your mobile device displaying the account balances. (See Figure 26k)

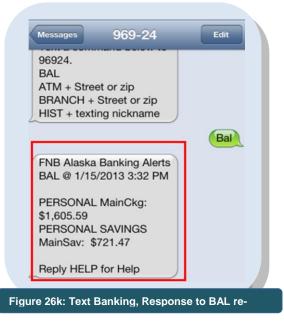

Hist + Acct Nickname (ex. HIST 1) = the last four transactions on the account. (See Figure 26I)

|                                          | Hist mainckg |
|------------------------------------------|--------------|
| 1/2                                      |              |
| FNB Alaska Banking A                     | lerts        |
| HIST MainCkg                             |              |
| 1/15/2013 3:49 PM                        |              |
| 1/10/10 00000                            |              |
| 1/12/13 - \$600.00<br>1/15/13 - \$250.00 |              |
| 1/18/13 - \$121.45                       |              |
| 1/15/13 +\$500.00                        |              |
|                                          |              |
| Reply NEXT.                              |              |
| 2/2                                      |              |
| Msg&Data rates may                       |              |
| apply.                                   |              |

ATM + street or zip code (ex. ATM 99567) = the First National Bank Alaska ATM found closest to the street or zip code entered. (See Figure 26m)

| 1/2                |             |      |  |
|--------------------|-------------|------|--|
| FNB Alaska         | Banking Ale | erts |  |
| Eagle River        | ATM         |      |  |
| 11412 Busin        | ness Blvd   |      |  |
| Eagle River,       | AK 99577    |      |  |
| Ph: <u>907-689</u> | -5200       |      |  |
| Palmer ATM         |             |      |  |
| 303 W. Ever        | green Aven  | ue   |  |
| Palmer, AK         | 99645       |      |  |
| 2/2                |             |      |  |
| Ph: <u>907-746</u> | -8900       |      |  |
| Reply NEXT         | . Msg&Data  |      |  |
| rates may ap       | •           |      |  |

BRANCH + street or zip code (ex. BRANCH 99502) = the closest Branch to the street or zip code entered. (See Figure 26n)

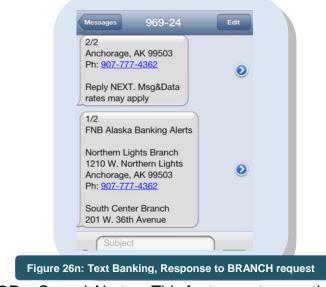

**STOP** = Cancel Alerts. This feature not currently active.

## Selecting Accounts To Access

Using a personal computer, you can control what accounts will be accessed when you use mobile banking.

1. From the BankNow! Online main menu, click **Profile**. (See Figure 27a)

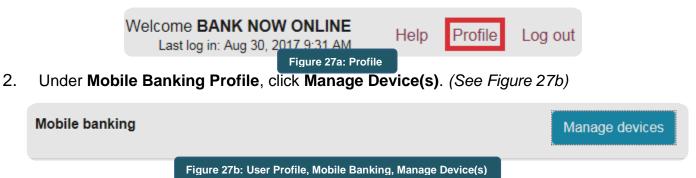

3. Under the **My Accounts** tab, select or deselect which account you want to see by clicking in the box to the left of the listed account and click **Update Accounts**. (*See Figure* 27c)

| Phones My Accounts My Profile                   |                                |                                                                                      |
|-------------------------------------------------|--------------------------------|--------------------------------------------------------------------------------------|
| ase select the accounts you want to have access | to through Mobile Phone Bankin | ng.                                                                                  |
| gible Accounts                                  | Mobile Banking Nickname        | What's a Texting Nickname?                                                           |
| PERSONAL (*9659) Checking                       | 1                              | The nickname identifies the account in a<br>text message. For example, to check your |
| PERSONAL SAVINGS (*2235) Savings                | 2                              | transaction history, text HIST followed by<br>the account nickname, such as S1.      |
| BUNCO (*6060) Savings                           | 3                              | View Example                                                                         |
| MISSIONARY FUNDS ACCOUNT (*9834) Savings        | 4                              |                                                                                      |
| MISSIONARY FUND ACCOUNT (*9842) Savings         | 5                              |                                                                                      |
| Update Accounts                                 |                                |                                                                                      |

### Mobile Deposit Capture

First National Bank's mobile deposit capture service provides a convenient and secure way to make deposits on the go with your smartphone or tablet. This service is available to deposit account customers after having been enrolled in Online Banking for a period of time.

When depositing an original check, ensure the check has been endorsed and that all information on the check is legible. The system will review the check (written and numerical amounts, payee line, MICR line) for eligibility to transmit.

- 1. Log in to online banking on the FNBApp from your mobile device.
- 2. Click **Deposit** on the navigation bar at the bottom of the screen. (See Figure 28a)

| ①FNBA                         |                         |
|-------------------------------|-------------------------|
| petty spending<br>16700       | \$36.61                 |
| My favorite checking<br>10407 | \$13.89                 |
| vacation savings<br>'3190     | \$10.69                 |
|                               |                         |
| 1                             |                         |
| . (/                          |                         |
|                               |                         |
| Figure 28a: De                | posit                   |
| S & A<br>Tanka Payments       | Tip and<br>Deposit Mage |

3. On the **Deposit** screen click on **Deposit Check**. (See Figure 28b)

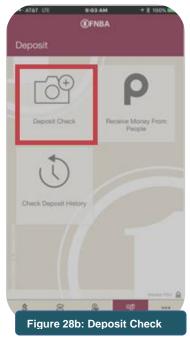

- 4. Complete the **Deposit Check** screen as follows:
  - a. To Choose the account to which you want to deposit the check. (See Figure 28c)

|                               | D3 AM → \$ 100% |
|-------------------------------|-----------------|
| < 0                           | NBA             |
| Deposit To                    |                 |
| petty spending<br>*4783       | \$36.61         |
| My favorite checking<br>*0437 | \$13.89         |
| vacation savings<br>*3190     | \$10.69         |
|                               |                 |
|                               | ount Selection  |

- b. Amount Enter the amount of the check.
- c. Take a photo of the front of the original check in landscape format. Be sure the entire front of the check is visible, in focus, and well lit. When finished, click **Use**. *(See Figure 28d)*

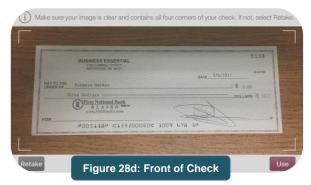

d. Repeat the process for the back of the original check. (See Figure 28e)

| Make sure your | Image is clear and contains all four corners of your check. If not, select Retake, |
|----------------|------------------------------------------------------------------------------------|
| Retake         | Figure 28e: Back of Check                                                          |

e. Review the information on the **Deposit Check** screen, click **Next**. On the **Confirm Deposit** screen click **Confirm**. *(See Figure 28f)* 

| AT&T LTE 9:05 AM                                                                                                    | <b>≠</b> ∦ 100%    | AT&T LTE                        | 9:05                    | am 7 ∦ 100% ⊾                                                                                 |
|----------------------------------------------------------------------------------------------------|--------------------|---------------------------------|-------------------------|-----------------------------------------------------------------------------------------------|
| C OFNBA                                                                                                    |                    | 4                               | 000                     | 10.4                                                                                          |
| Deposit Check                                                                                                    |                    | (                               | Confirm                 | Deposit                                                                                       |
| Maximum daily deposit limit \$1,500. Log in to Mobili<br>Deposit History for current status (pending, accepte<br>deposit. Maintain check 10 days after accepted the | d, failed) of your | То                              | petty<br>\$36.6         | spending *4783<br>1                                                                           |
| To petty spending<br>*4783                                                                                                    | \$36.61 >          | Amount                          | \$3.00                  | D                                                                                             |
| Amount                                                                                                    | \$3.00             | Mobile Bankin<br>current status | ng/Check [<br>(pending, | limit \$1,500. Log in to<br>Deposit History for<br>accepted, failed) of<br>heck 10 days after |
| Front Image                                                                                                    | 🗐 >                | accepted the                    |                         |                                                                                               |
| Back Image                                                                                                    | <b></b>            |                                 |                         |                                                                                               |
|                                                                                                    |                    |                                 |                         |                                                                                               |
|                                                                                                    |                    | Edit                            |                         | Confirm                                                                                       |
|                                                                                                    | Member FDIC        |                                 |                         | Manufac FDG                                                                                   |
| stats Transfers                                                                                                    | e 28f: Deposi      | t Confirma                      | tion                    | Minister FDIG                                                                                 |

5. To review the status of deposits click **Select Deposit History** from the **Deposit** screen. *(See Figure 28g)* 

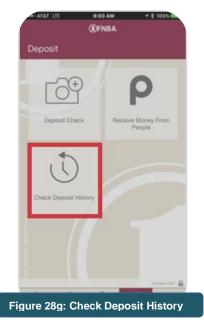

- 6. Select the deposit you want to view. The deposit status will show as **Accepted**, **Pend**ing, or Failed. (See Figure 28h)
  - a. **Accepted** this status indicates the deposit has been accepted for processing, and continues to show as the status for 60 days after that item is processed and posted to your account.
  - b. **Pending** this status indicates the deposit is pending acceptance for processing and continues to show as the status until the deposit is either accepted for processing or is rejected by the bank. Deposits may stay in this status until the evening of the business day it is eligible to post to the account based on when the check image is transmitted to the bank.
  - c. **Failed** this status indicates the deposit was rejected by the bank. An email notification indicating the reason for rejection will be sent to your email address on file.

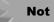

Paper checks should be kept for 10 days after the check has been accepted by the Bank (the deposit status in the mobile app reflects "accepted" or the deposit shows in your account). Destroy the check after this time by shredding or other prudent means to ensure it cannot be presented again.

First National Bank Alaska - Revised: 11/28/2018

| <                       | () FI      | NBA     |                |    |
|-------------------------|------------|---------|----------------|----|
| Check De                | posit Hist | ory     |                |    |
| All                     | Accepted   | Pending | Failed         | 22 |
| Oct 13, 2017<br>Pending |            |         | \$2.00         | >  |
| Oct 09, 2017<br>Falled  |            |         | \$3.00         | >  |
| Oct 05, 2017            |            |         | \$250.00       | >  |
|                         |            |         |                |    |
|                         |            |         |                |    |
|                         |            |         | Address of the |    |
|                         |            |         |                |    |

## Cancelling (de-registering) Mobile Device

Cancelling access to mobile banking is done from a personal computer (*it cannot be done by use of a mobile device*). If you are unable to access BankNow! *Online* by personal computer, please call Customer Service at 777-4FNB (4362) in Anchorage and Eagle River and 1-800-856-4FNB (4362) in other communities or email the bank at <u>Customer.Service@FNBAlaska.com</u>.

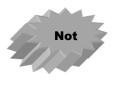

For **FNBApp**<sup>™</sup> and **browser** users, deleting the App or Bookmark from the device **does not de-register the device**. You must complete the below steps using a personal computer to ensure access to mobile banking is removed.

1. From the BankNow! Online main menu, click **Profile**. (See Figure 29a)

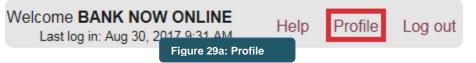

2. Under Mobile Banking Profile, click Manage Device(s). (See Figure 29b)

| Mobile banking |                                                            | Manage devices |
|----------------|------------------------------------------------------------|----------------|
|                | Figure 29b: User Profile, Mobile Banking, Manage Device(s) |                |

3. Under the **My Devices** tab, select **Stop using this phone for Mobile Banking** from the drop down box next to the mobile device to be de-registered. Click **Go**. (See Figure 29c)

| Devices My Accou  | unts My Prof |           | Beerline          |            |                    |                       |     |   |    |
|-------------------|--------------|-----------|-------------------|------------|--------------------|-----------------------|-----|---|----|
| evice Details     | Carrier      | Status    | Receive<br>Alerts |            |                    |                       |     |   |    |
| hone (2) (iPhone) | Unknown      | Activated |                   | I want to: | Stop using this de | vice for Mobile Banki | ing | ~ | Go |

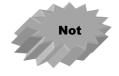

If you downloaded the **FNBApp**<sup>™</sup> from the App Store or Google Play, a specific phone number will not be displayed for the mobile device, but the type of device will be reflected, including the unique device name if you have used the name feature on your device.

4. Confirm you want the mobile device de-registered by clicking **Yes** when the **Stop Using This Phone** screen appears. *(See Figure 29d)* The screen will be returned confirming that the mobile device has been de-registered. *(See Figure 29e)* 

| Stop Using This Phone                                                                                                    |                  |
|----------------------------------------------------------------------------------------------------|------------------|
| Because this is the only phone you have registered, you won't have access to Mobile Banking. Are you sure you want to s<br>Banking? | top using Mobile |
| No                                                                                                    | Yes              |
| Figure 29d: User Profile, Mobile Banking, Manage Device(s), Stop Us-                                                                |                  |

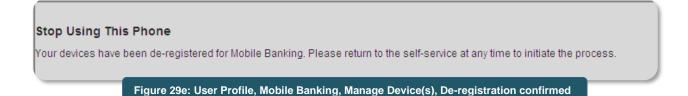

### Changing Mobile Device Number

If you registered your mobile device using a personal computer (*did not download FNBApp*<sup>™</sup> onto your mobile device from the App Store or Google Play), you will need to use a personal computer to change your mobile device number.

1. From the BankNow! Online main menu, click User Options. (See Figure 30a)

| <br>Welcome BANK NOW ONLINE<br>Last log in: Aug 30, 2017 9:31 AM |  |  | Log out |
|------------------------------------------------------------------|--|--|---------|
| Figure 30a: Profile                                              |  |  |         |

2. Under Mobile Banking Profile, click Manage Device(s). (See Figure 30b)

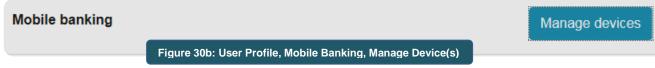

3. Under the **My Devices** tab, select **Change my phone number** from the drop down box next to the mobile device to be de-registered. Click **Go**. (See Figure 30c)

| Aain Menu<br>Click the tabs below to ma<br>My Devices My Accou | anage your Mo<br>Ints My Profi |              | options.                                          |
|----------------------------------------------------------------|--------------------------------|--------------|---------------------------------------------------|
| Device Details                                                 | Carrier                        | Status       | Receive<br>Alerts                                 |
| iPhone (2) (iPhone)                                            | Unknown                        | Activated    | I want to: Change my phone number Go              |
| Add New Device                                                 | Figure 30                      | c: User Prof | file, Mobile Banking, Manage Device(s), My Phones |

4. From the **Your Mobile Device** screen, enter your **changed device number** and click **Continue**. (See Figure 30d) An **Activation Code** will be automatically sent as a text message to this mobile device.

| our Mobile Device                                                                                                    |
|----------------------------------------------------------------------------------------------------|
| Enter Your Mobile Phone Number 9072441234                                                                                                    |
| <ul> <li>You should have your mobile phone with you.</li> <li>You'll receive a text message with an activation code. You need this activation code to continue.</li> <li>The phone number you provide will not change any other phone numbers we have on file in our records.</li> </ul> |
| Thank you for using Mobile Banking combined with your handheld's text messaging capabilities. By registering for Mobile Banking, or changing your registration information, you certify that:                                                                                            |
| A. You are the account holder, or<br>B. You have the account holder's permission to do so.                                                                                                    |
| Message and data rates may apply. For help, text "HELP" to 96924. To cancel, text "STOP" to 96924 at any time. Message frequency depends<br>on account settings. For assistance, please contact customer service at 1-800-856-4362.                                                      |
| Back Continue                                                                                                    |
| Figure 30d: User Profile, Mobile Banking, Manage Device(s), Your Mobile Device                                                                                                    |

5. At the Enter Activation Code screen, enter the Activation Code that was texted to your mobile device and click Activate. (See Figure 30e) This activation code is valid for 24 hours.

The **Activation Successful** screen appears. (See Figure 30f) FNBA mobile banking will send a new text to your mobile device based if text banking service is being used.

| activation Code         | 0597761               | Activate                                                     |                                    |                                   |                |
|-------------------------|-----------------------|--------------------------------------------------------------|------------------------------------|-----------------------------------|----------------|
|                         |                       | ed with your handheld's text mes                             | saging capabilities. By registerin | g for Mobile Banking, or changing |                |
| our registration inform |                       |                                                              |                                    |                                   |                |
| Iessa                   |                       |                                                              |                                    |                                   |                |
| Activ                   | ation Successf        | ul                                                           |                                    | Print This Page                   | for My Records |
| Impor                   | tant Informatio       | <u>n</u>                                                     |                                    |                                   |                |
| Mobile                  | Browser Banking       |                                                              |                                    |                                   |                |
| • Exp                   | act to receive a text | message with a link to the n<br>e mobile banking site's unig |                                    |                                   |                |

### Add Phone/Device

## Register Using FNBApp™ Download

From the mobile device to be added, simply download the **FNBApp**<sup>™</sup> following the steps found under <u>Registering Using FNBApp<sup>™</sup> Download</u>.

#### **Registering Using Personal Computer**

- 1. From the BankNow! Online main menu, click **Profile**.
- 2. Under Mobile Banking Profile, click Manage Device(s).
- 3. Under the **My Devices** tab, click **Add New Device.**
- 4. Enter the mobile device phone number to be added (including area code) and click **Con-***tinue*.
- 5. At the Select Services screen, select which mobile banking service you want and click **Continue**. An **Activation Code** will be immediately sent as a text message to the newly added device.
- 6. At the Enter Activation Code screen, enter the Activation Code sent to the mobile device and click Activate. The Activation Successful screen appears. FNBA mobile banking will send a new text to the mobile device based on the mobile banking service selected from step 5.

## **Device Locked**

As a security measure, access to online banking from your mobile device is locked after three unsuccessful password attempts, whether done from a personal computer or a mobile device.

• If three unsuccessful login attempts are <u>done using the mobile device</u>, you will receive a message that access to your account information has been locked. (See Figure 31a). You can still access online banking from a personal computer after about 11 minutes; however, you will need to contact Customer Service at 777-4FNB (4362) in Anchorage and Eagle River and 1-800-856-4FNB (4362) in other communities to have the bank unlock your mobile device access.

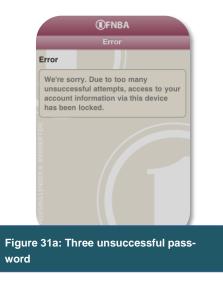

If three unsuccessful login attempts are <u>done from a personal computer</u>, access to your account information by personal computer and mobile device is locked. (See Figure 31b) You will need to Customer Service at 777-4FNB (4362) in Anchorage and Eagle River and 1-800-856-4FNB (4362) in other communities to have the bank unlock your online banking access.

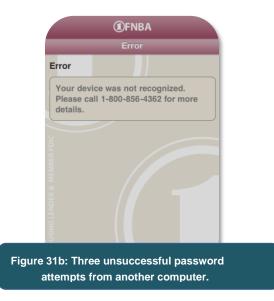

## Help

BankNow! Online offers an online help guide for most functions in this guide. If you still have a question, please call Customer Service at 777-4FNB (4362) in Anchorage and Eagle River and 1-800-856-4FNB (4362) in other communities or email the bank at <u>Customer.Ser-vice@FNBAlaska.com</u>.

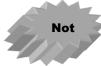

Some help topics are not applicable to BankNow! Online.

# Tips for Strong Passwords

Your BankNow! Online password must be 8-17 characters long and must contain at least one letter and number. Remember, your password is case-sensitive.

Using a strong password helps keep your information secure. Here are some ways to come up with your own strong password.

- Use one character from three of the following four character types:
  - ✤ Upper Case Letters: A B C D E F
  - Lower Case Letters: ghljkl
  - ✤ Numbers: 1 2 3 4 5 6 7 8 9 0
  - ✤ Special Characters such as: ! @ # \$ % ^ & \* ( = ) + -
- Passwords SHOULD NOT be:
  - Easily guessed
  - Anyone's name, a place or proper noun
  - ✤ A phone, account or Social Security Number
  - Related to your job or personal life
  - Found in the dictionary
  - A string of numbers or letters only
  - A pattern such as from the keyboard (asdfgh)

Not

Passwords cannot use the words password or Fiserv or match all or part of your Username/ID.

**Password Creation Examples:** One method for picking a good password is to use your own easily remembered phrase to make an acronym. Then, modify it using the tips above. For example:

| The Phrase:                                                                | Password Would Be: |  |  |  |  |
|----------------------------------------------------------------------------|--------------------|--|--|--|--|
| Good passwords are not that hard to choose                                 | gPanth2c           |  |  |  |  |
| A better password would use a special symbol in place of                   | gPa!th2c           |  |  |  |  |
| the word 'not'. ! and <> are used in place of the word 'not'<br>and 'that' | gPa<>h2c           |  |  |  |  |
| This may be one way to remember                                            | TmB1w2R!           |  |  |  |  |
|                                                                            | Tmb1W>r            |  |  |  |  |
| Note: do not use any of these examples as passwords!                       |                    |  |  |  |  |